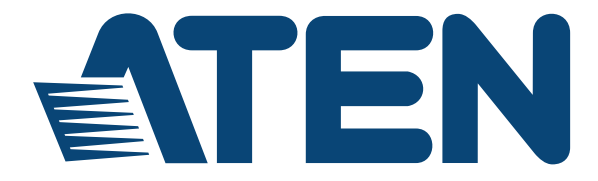

# **USB to Bluetooth KM Switch CS533 Tap User Manual**

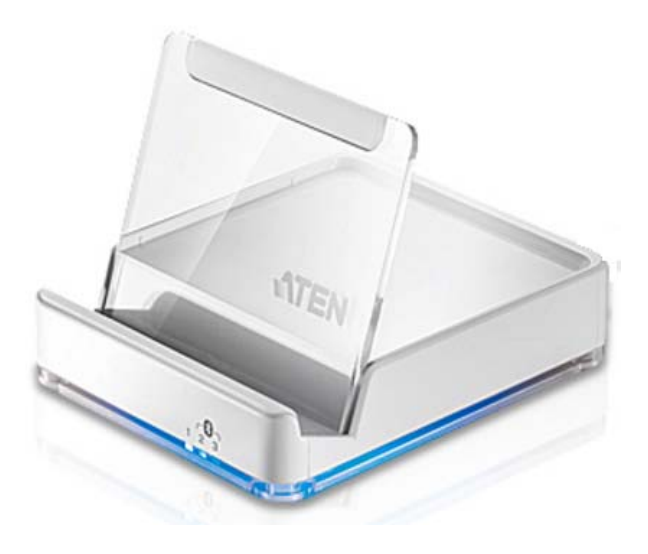

**www.aten.com**

#### <span id="page-1-0"></span>**FCC Information**

#### **Federal Communication Commission Interference Statement**

This equipment has been tested and found to comply with the limits for a Class B digital service, pursuant to Part 15 of the FCC rules. These limits are designed to provide reasonable protection against harmful interference in a residential installation. Any changes or modifications made to this equipment may void the user's authority to operate this equipment. This equipment generates, uses, and can radiate radio frequency energy. If not installed and used in accordance with the instructions, may cause harmful interference to radio communications. However, there is no guarantee that interference will not occur in a particular installation. If this equipment does cause harmful interference to radio or television reception, which can be determined by turning the equipment off and on, the user is encouraged to try to correct the interference by one or more of the following measures:

- Reorient or relocate the receiving antenna.
- Increase the separation between the equipment and receiver.
- Connect the equipment into an outlet on a circuit different from that to which the receiver is connected.
- Consult the dealer or an experienced radio/TV technician for help.

#### **FCC Caution:**

Any changes or modifications not expressly approved by the party responsible for compliance could void the user's authority to operate this equipment.

#### **VCCI Information**

この装置は、クラスB情報技術装置です。この装置は、家庭環境で使用 することを目的としていますが、この装置がラジオやテレビジョン受信機に 近接して使用されると、受信障害を引き起こすことがあります。 取扱説明書に従って正しい取り扱いをして下さい。  $VCC$  $I-B$ 

#### **RoHS**

This product is RoHS compliant.

#### **SJ/T 11364-2006**

The following contains information that relates to China.

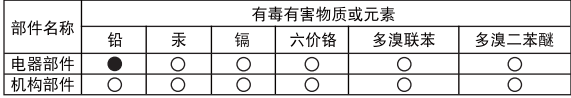

- ○: 表示该有毒有害物质在该部件所有均质材料中的含量均在SJ/T 11363-2006规定的限量要求之下。
- ●: 表示符合欧盟的豁免条款, 但该有毒有害物质至少在该部件的 某一均质材料中的含量超出SJ/T 11363-2006的限量要求。
- X: 表示该有毒有害物质至少在该部件的某一均质材料中的含量超 出SJ/T 11363-2006的限量要求。

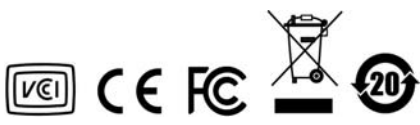

### <span id="page-2-0"></span>**User Information**

#### <span id="page-2-1"></span>**Online Registration**

Be sure to register your product at our online support center:

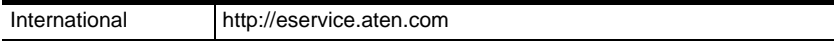

#### <span id="page-2-4"></span><span id="page-2-2"></span>**Telephone Support**

For telephone support, call this number:

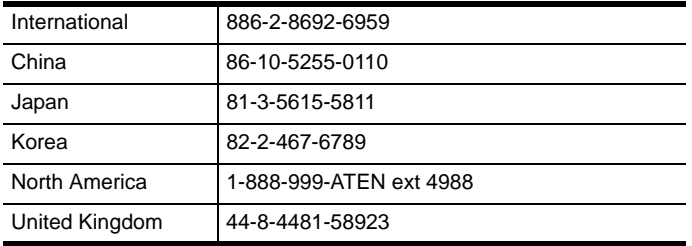

### <span id="page-2-3"></span>**User Notice**

All information, documentation, and specifications contained in this manual are subject to change without prior notification by the manufacturer. The manufacturer makes no representations or warranties, either expressed or implied, with respect to the contents hereof and specifically disclaims any warranties as to merchantability or fitness for any particular purpose. Any of the manufacturer's software described in this manual is sold or licensed *as is*. Should the programs prove defective following their purchase, the buyer (and not the manufacturer, its distributor, or its dealer), assumes the entire cost of all necessary servicing, repair and any incidental or consequential damages resulting from any defect in the software.

The manufacturer of this system is not responsible for any radio and/or TV interference caused by unauthorized modifications to this device. It is the responsibility of the user to correct such interference.

The manufacturer is not responsible for any damage incurred in the operation of this system if the correct operational voltage setting was not selected prior to operation. PLEASE VERIFY THAT THE VOLTAGE SETTING IS CORRECT BEFORE USE.

## <span id="page-3-0"></span>**Package Contents**

#### <span id="page-3-1"></span>**Package**

The CS533 Tap package consists of:

- 1 CS533 Tap USB to Bluetooth KM Switch
- $\bullet$  1 Plastic backing
- 2 Hotkey Stickers
- 1 User Instructions\*

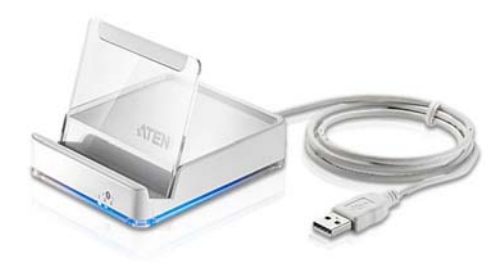

Check to make sure that all the components are present and that nothing got damaged in shipping. If you encounter a problem, contact your dealer.

Read this manual thoroughly and follow the installation and operation procedures carefully to prevent any damage to the unit, and/or any of the devices connected to it.

**\*** Features may have been added to the CS533 Tap since this manual was published. Please visit our website to download the most up-to-date version.

© Copyright 2013–2014 ATEN® International Co., Ltd.

F/W Version: V1.1.106 Manual Date: 2014-01-22

ATEN and the ATEN logo are registered trademarks of ATEN International Co., Ltd. All rights reserved. All other brand names and trademarks are the registered property of their respective owners.

# **Contents**

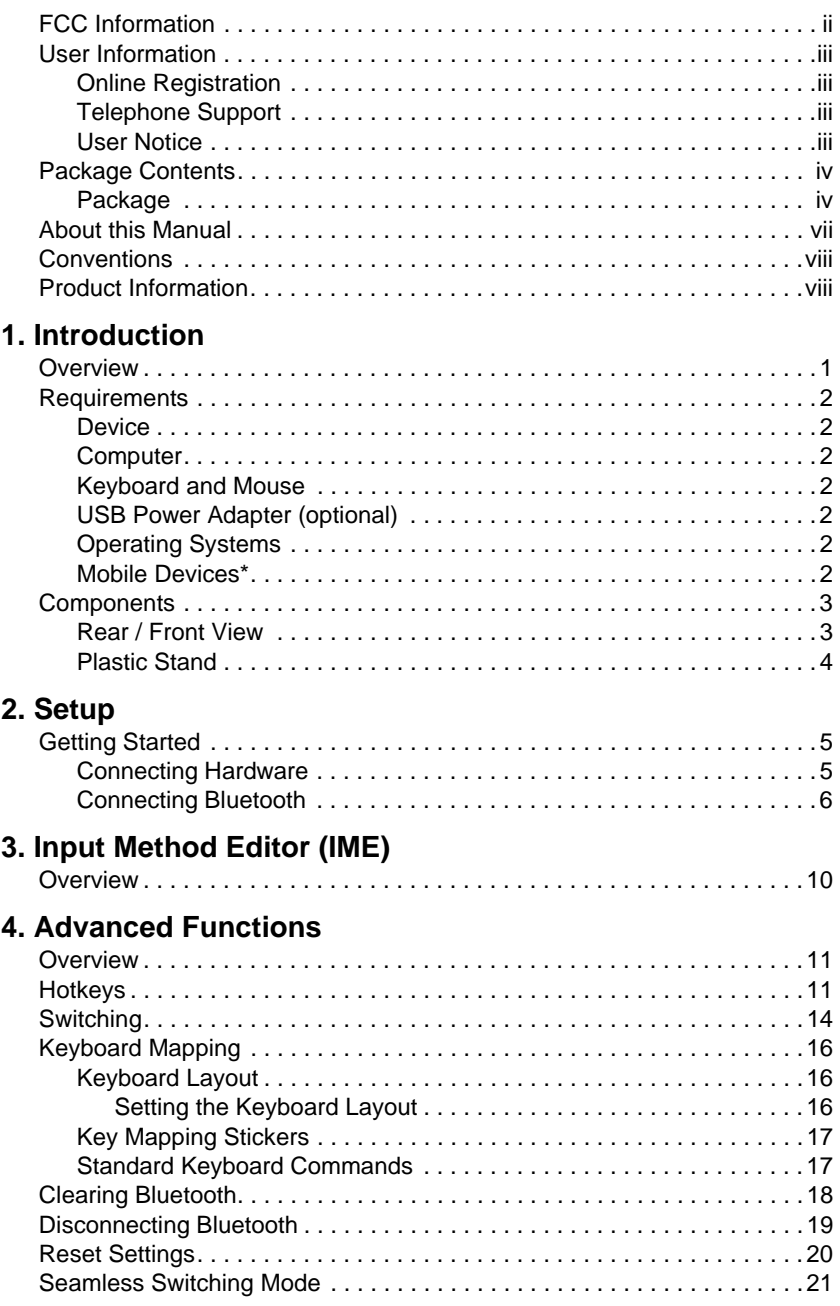

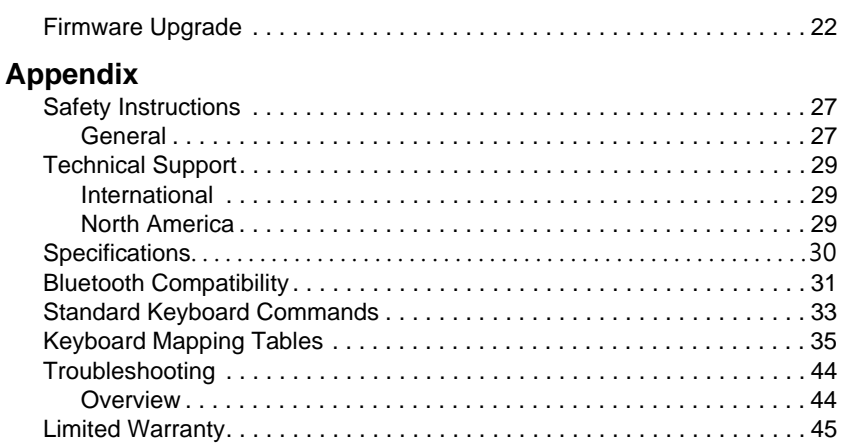

### <span id="page-6-0"></span>**About this Manual**

This User Manual is provided to help you get the most from your system. It covers all aspects of installation, configuration and operation. An overview of the information found in the manual is provided below.

**Chapter 1,** *[Introduction](#page-8-2)*, introduces you to the CS533 Tap. Its purpose, features, benefits, and requirements are presented, and its front and back panel components are described.

**[Chapter 2,](#page-12-3) Setup, describes how to set up your CS533. The necessary steps** for basic hardware and Bluetooth setup are provided.

**Chapter 3,** *[Input Method Editor \(IME\)](#page-17-2)***,** explains the IME feature for international users and how to use IME with your device.

**Chapter 4,** *[Advanced Functions](#page-18-3)***,** provides a complete description of the CS533's advanced functions, which include Hotkeys, Switching, Keyboard Mapping, Clearing Bluetooth, Settings, and Firmware Upgrades.

**An Appendix,** provides specifications, troubleshooting, and other technical information regarding the CS533 Tap.

## <span id="page-7-0"></span>**Conventions**

This manual uses the following conventions:

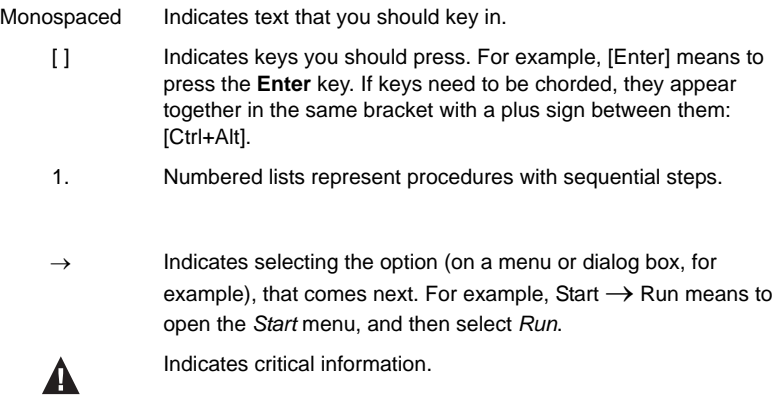

## <span id="page-7-1"></span>**Product Information**

For information about all ATEN products and how they can help you connect without limits, visit ATEN on the Web or contact an ATEN Authorized Reseller. Visit ATEN on the Web for a list of locations and telephone numbers:

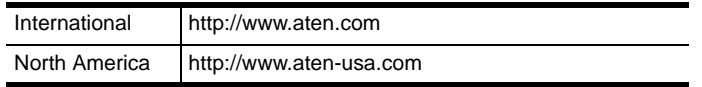

# <span id="page-8-2"></span>**Chapter 1 Introduction**

### <span id="page-8-1"></span><span id="page-8-0"></span>**Overview**

The CS533 Tap is a Bluetooth link that allows you to use a desktop keyboard and mouse\* on a mobile device. With the CS533 you can use a desktop keyboard on your mobile device to compose and send text messages, e-mails, and instant messages; plus work within smartphone applications.

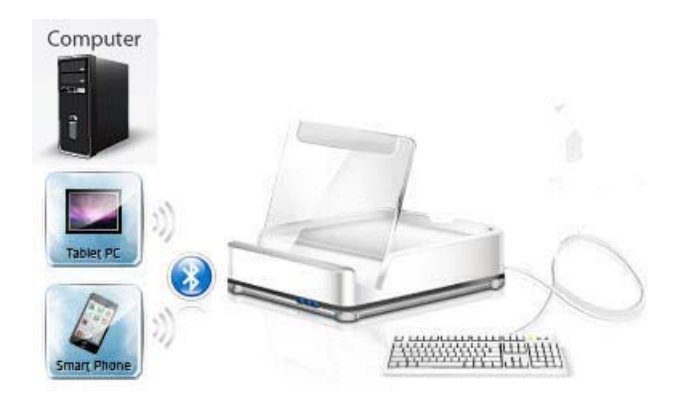

#### **The CS533 allows you to:**

- Wirelessly connect mobile devices to a desktop keyboard and mouse
- Use a desktop USB keyboard and mouse\* on your mobile device
- Share a USB keyboard and mouse with a computer and 2 mobile devices
- Tap to switch USB keyboard and mouse use between devices

\*Mouse functionality only available on select mobile devices.

# <span id="page-9-0"></span>**Requirements**

### <span id="page-9-1"></span>**Device**

• 1 Mobile Device with Bluetooth

### <span id="page-9-2"></span>**Computer**

• 1 Computer with Type A USB Port

### <span id="page-9-3"></span>**Keyboard and Mouse**

- 1 USB Keyboard
- ◆ 1 USB Mouse

### <span id="page-9-4"></span>**USB Power Adapter (optional)**

The CS533 can connect a mobile device to a USB keyboard and mouse without a computer. If you use the CS533 without a computer, a USB Power Adapter must be purchased to power the CS533.

### <span id="page-9-5"></span>**Operating Systems**

Supported operating systems are shown in the table, below:

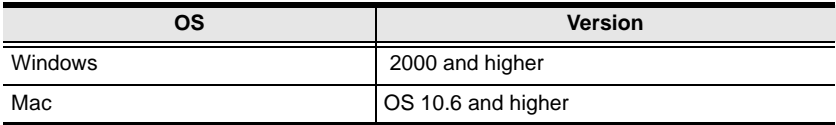

### <span id="page-9-6"></span>**Mobile Devices\***

Supported Apple devices are shown in the table below:

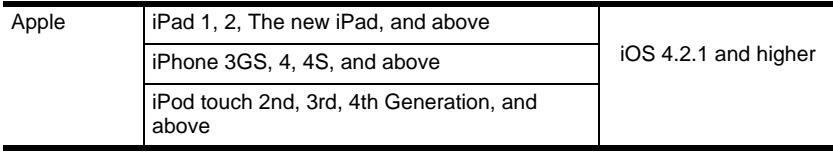

**\***For a complete list of supported mobile devices see *[Bluetooth Compatibility](#page-38-1)*, [page 31.](#page-38-1)

# <span id="page-10-0"></span>**Components**

# <span id="page-10-1"></span>**Rear / Front View**

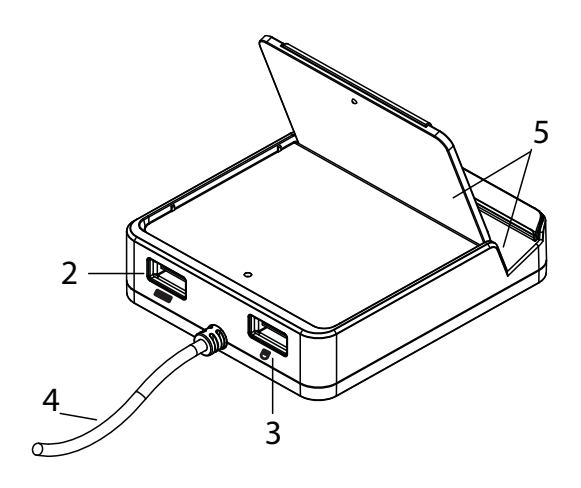

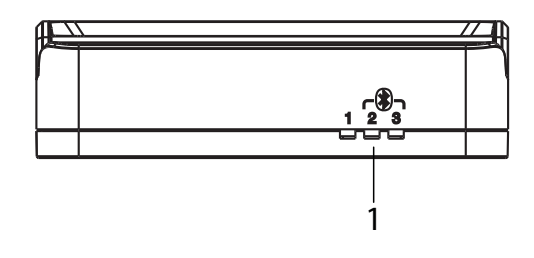

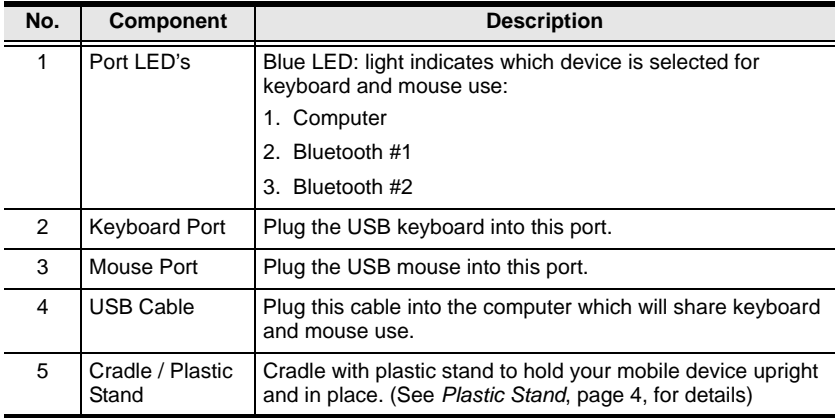

### <span id="page-11-0"></span>**Plastic Stand**

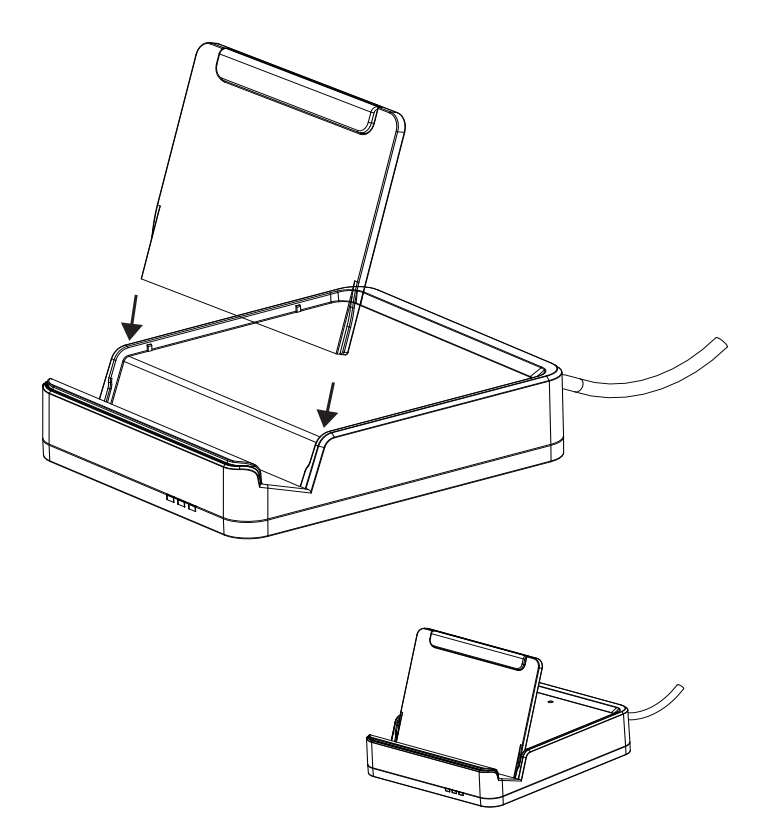

Insert the plastic stand as shown above and place the mobile device in the cradle upright to hold it in place.

# <span id="page-12-3"></span>**Chapter 2 Setup**

### <span id="page-12-1"></span><span id="page-12-0"></span>**Getting Started**

To begin using the CS533 with your mobile device requires two steps, explained in this chapter:

- 1. Connecting the Hardware
- 2. Connecting Bluetooth

#### <span id="page-12-4"></span><span id="page-12-2"></span>**Connecting Hardware**

- 1. Plug the CS533's USB cable into the computer.
- 2. Unplug the USB keyboard from the computer, and plug it into the CS533.
- 3. Unplug the USB mouse from the computer, and plug it into the CS533.

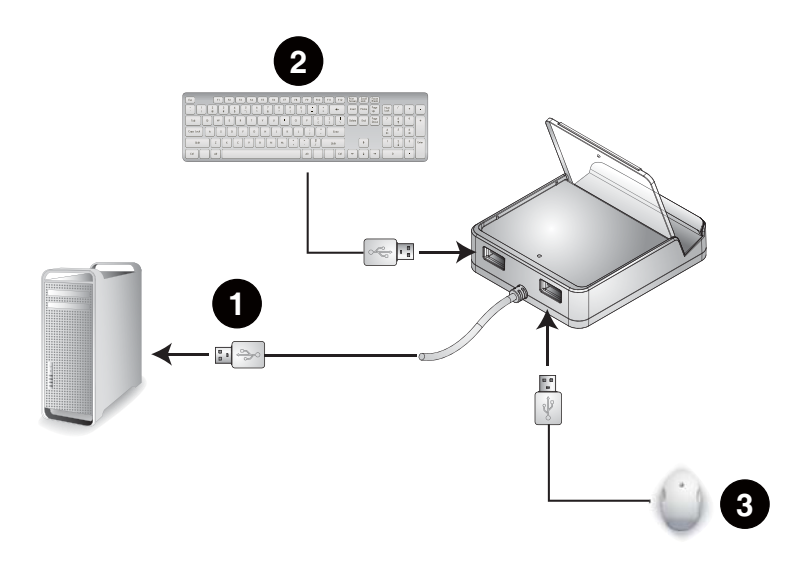

*(Continues on next page.)*

*(Continued from previous page.)*

- **Note:** 1. If you are using a wireless keyboard and mouse, be sure to plug the wireless receiver into the CS533's keyboard port.
	- 2. By default when the CS533 is plugged into a computer, it switches to port #2 to connect a Bluetooth device. If you would like to switch the keyboard and mouse back for use on the computer, use hotkey: **[Alt][Alt]** to switch to port #1 (see *Hotkeys*[, page 11](#page-18-4)).

#### <span id="page-13-1"></span><span id="page-13-0"></span>**Connecting Bluetooth**

To connect your iPad/iPhone via Bluetooth, do the following:

1. When you plug the CS533 into a computer, it switches to Bluetooth port #2, and the LED light flashes:

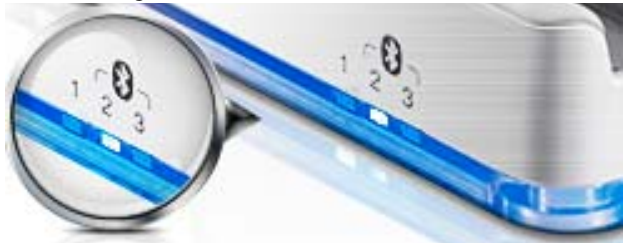

2. Place your iPad/iPhone on the CS533:

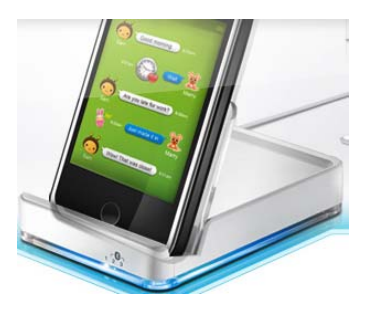

3. From the Home Screen on your iPad/iPhone, go to: **Settings**:

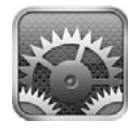

4. Select **General,** then **Bluetooth**:

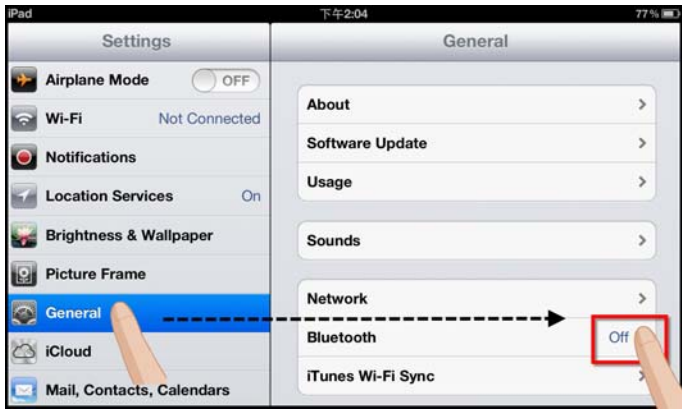

5. Turn Bluetooth **On.**

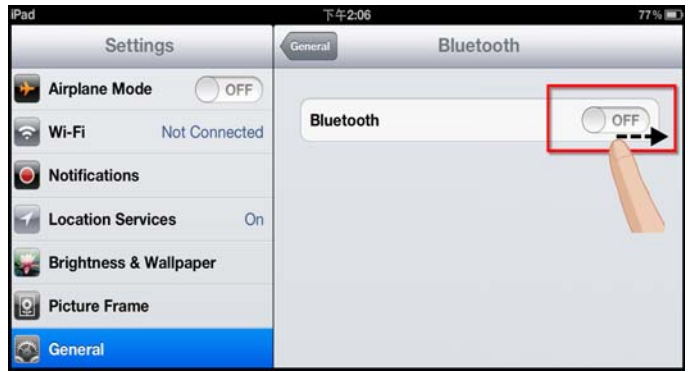

6. With Bluetooth **On**, your iPad/iPhone will search for devices:

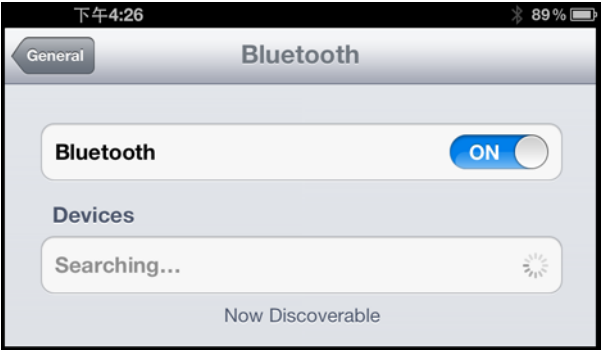

7. When the CS533 is discovered, it appears on the screen.

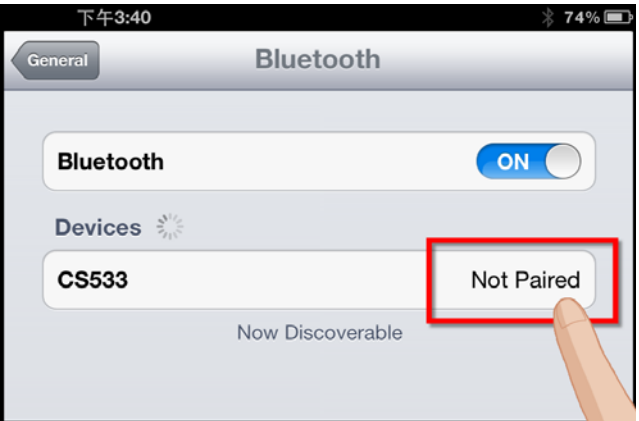

- 8. Select **CS533** from the iPad/iPhone, as shown above**.**
- 9. A message will appear on the iPad/iPhone screen:

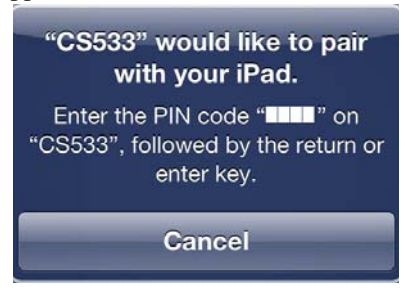

10. From the USB keyboard, type the PIN code that appears on your iPad/ iPhone, and press **Enter.** 

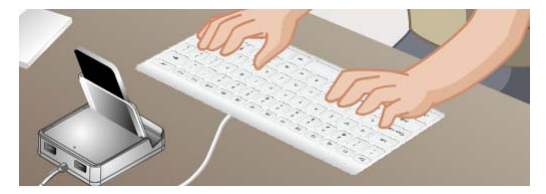

**Note:** If Bluetooth does not pair with your device, repeat starting at step 7.

11. The CS533 appears on the iPad/iPhone as **Connected**:

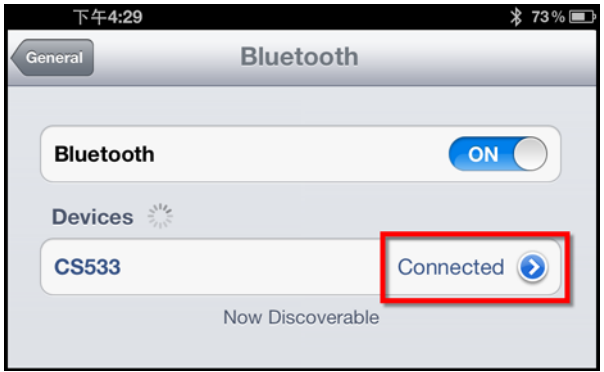

12. The keyboard is now connected and ready for use on the iPad/iPhone:

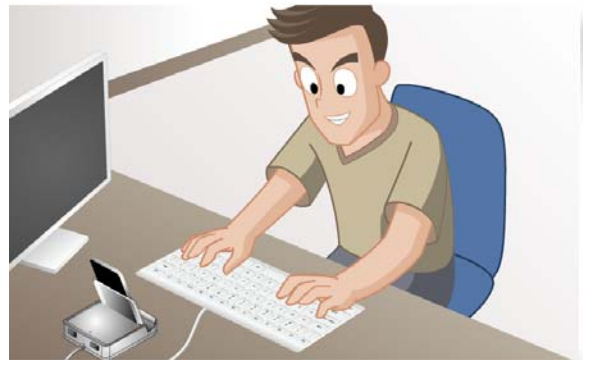

13. To switch the keyboard back to your computer, press:

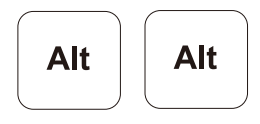

- **Note:** 1. If you have a problem with the Bluetooth connection, see *[Clearing](#page-25-1)  [Bluetooth](#page-25-1)*, page 18, and repeat the steps above.
	- 2. To connect a second Bluetooth device to the CS533, repeat the instructions above, using **[Alt]+[F3]** for step 1.
	- 3. To change Keyboard Mappings for better use with mobile devices, See *Keyboard Mapping*[, page 16, for details](#page-23-3).

# <span id="page-17-2"></span>**Chapter 3 Input Method Editor (IME)**

### <span id="page-17-1"></span><span id="page-17-0"></span>**Overview**

IME is a system component that sets English keyboards to use characters of other languages. If your device is used exclusively in English, you can skip this chapter.

An Input Method Editor (IME) is an operating system component that allows users to enter characters and symbols not found on standard English keyboards. For example; this allows users on English keyboards to input Chinese, Korean, Japanese, or Indic characters.

To change your keyboard language using the IME on your computer or mobile device, do the following:

1. From the USB keyboard switch to the CS533 port for your device.

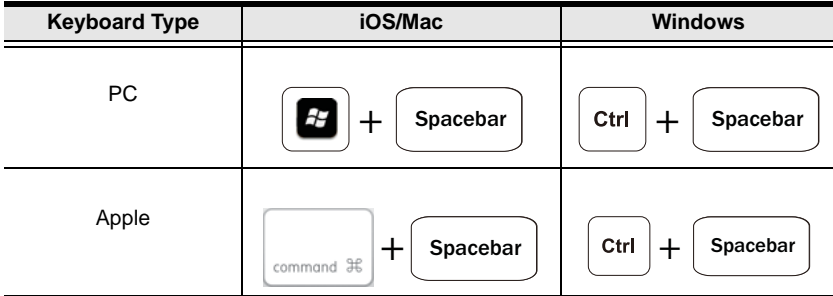

2. Toggle IME on/off from the USB keyboard, using the hotkey:

3. Once IME is enabled, the device will use characters of the language setup for your device.

**Note:** It is recommended that iPad/iPhone users upgrade to iOS 6, as this version provides the most effective IME component for typing in alternate languages.

# <span id="page-18-3"></span>**Chapter 4 Advanced Functions**

### <span id="page-18-1"></span><span id="page-18-0"></span>**Overview**

This chapter discusses the advanced functions of the CS533. Advanced functions include: Hotkeys, Switching, Keyboard Mapping, Clearing and Disconnecting Bluetooth, Resetting, and Firmware Upgrades.

# <span id="page-18-4"></span><span id="page-18-2"></span>**Hotkeys**

This chart lists the *Hotkey*s, *Function,* and *Page* for additional information.

**Function Page Switch to Port 1** [14](#page-21-0) Switches keyboard and mouse to the + Alt Computer. **Switch to Port 2** Switches keyboard and mouse to the + Bluetooth Device. Alt F<sub>2</sub> **Switch to Port 3** Switches keyboard and mouse to the Bluetooth Device. Alt **F3 Switch Back** Switch to the previous port. Alt Alt

 $\frac{1}{\sqrt{4}}$  means: hold-down **[Alt]**, then press the second hotkey.

<span id="page-19-0"></span>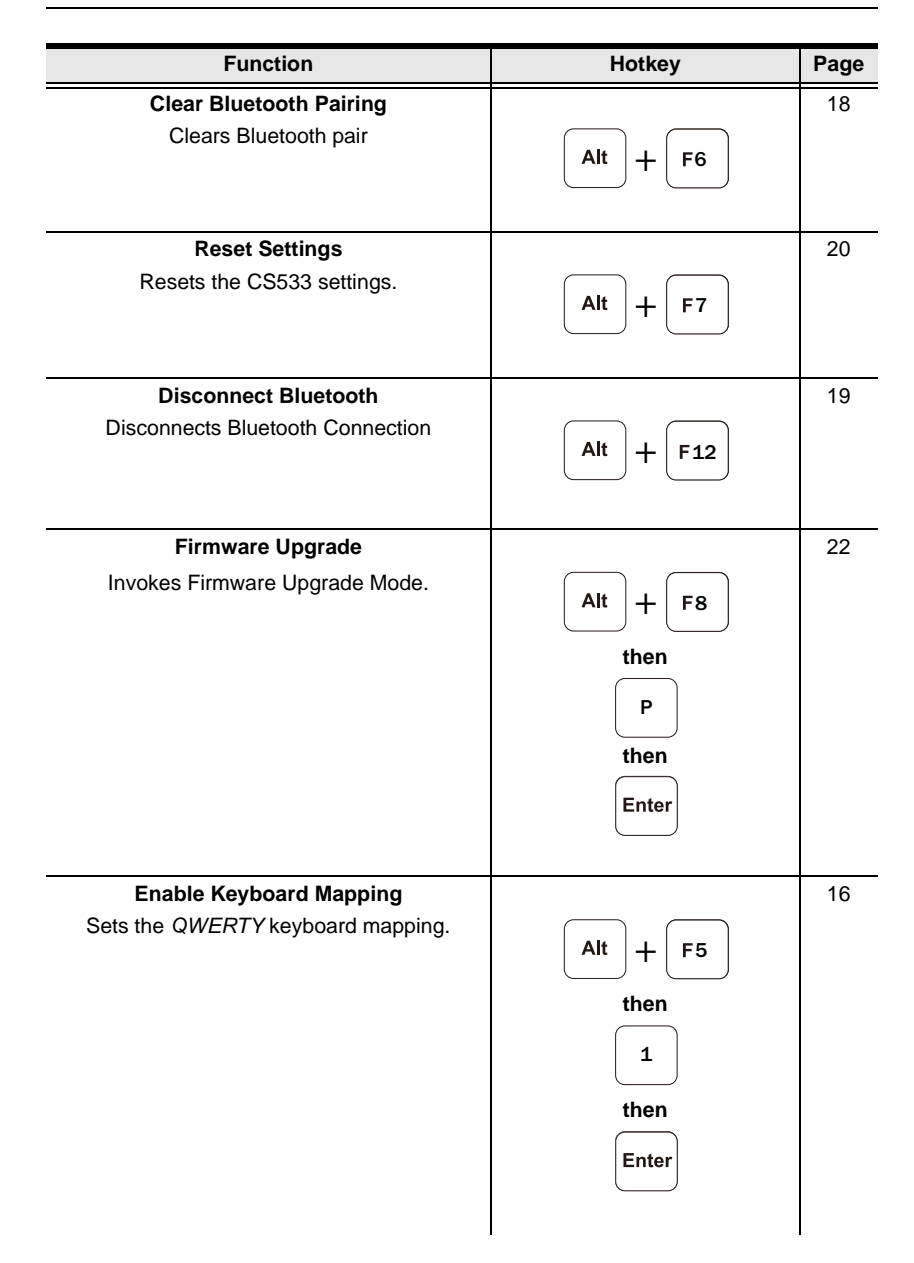

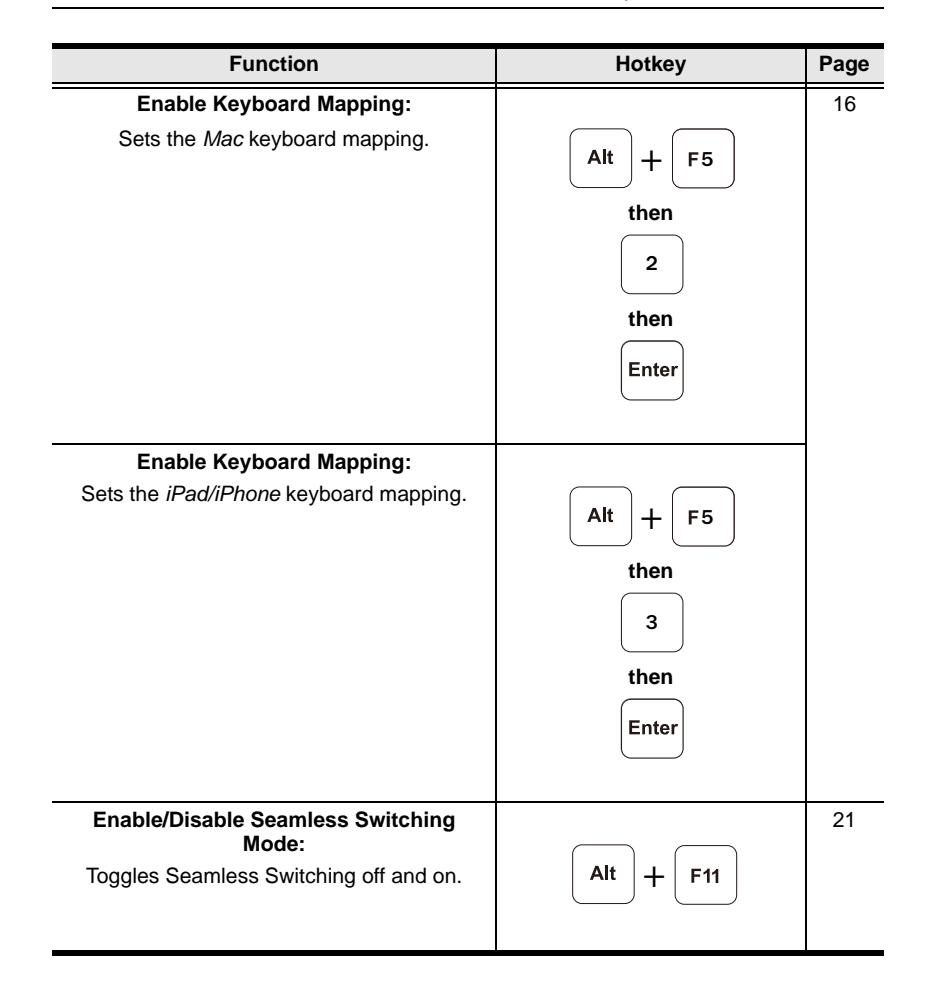

# <span id="page-21-1"></span><span id="page-21-0"></span>**Switching**

Hotkeys are used from the USB keyboard to select a device:

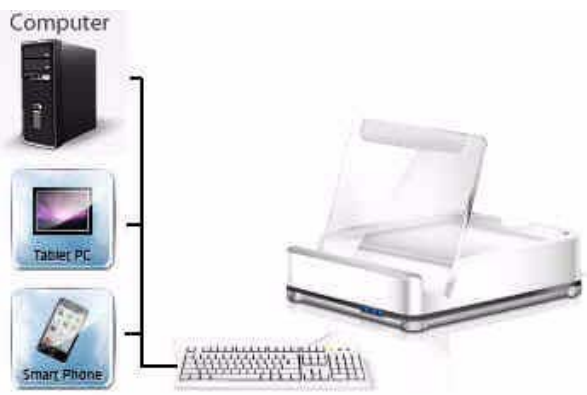

**Computer**, **Bluetooth Device 1**, or **Bluetooth Device 2**.

The LED light indicates the **port** that is selected for keyboard and mouse use:

- 1. Computer
- 2. Bluetooth Device (1)
- 3. Bluetooth Device (2)

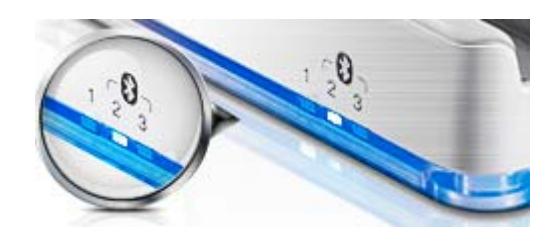

#### **Switching Between Devices**

1. To switch the keyboard and mouse to the **Computer**, from the USB keyboard press:

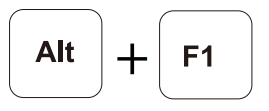

"**+**" means: hold-down **[Alt]**, then press the second hotkey.

2. To switch the keyboard and mouse to **Bluetooth Device (1)**, from the USB keyboard press:

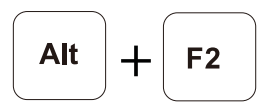

3. To switch the keyboard and mouse to **Bluetooth Device (2)**, from the USB keyboard press:

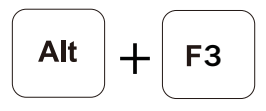

4. To switch the keyboard and mouse **Back** to the previous port, from the USB keyboard press:

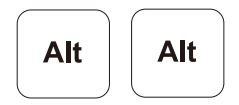

# <span id="page-23-3"></span><span id="page-23-0"></span>**Keyboard Mapping**

Mapping a USB keyboard allows a standard Windows keyboard to work like a Mac or iPad/iPhone keyboard; or a Mac keyboard to work like a Windows keyboard. This allows your desktop keyboard to function as the keyboard of the device (iPhone/iPad, Android, Mac) it is connected to.

### <span id="page-23-1"></span>**Keyboard Layout**

Select the layout for your device, then set a CS533 port to use that layout. For example: if your iPhone uses port #2 on the CS533, set port #2 to use the **iPad/ iPhone** layout.

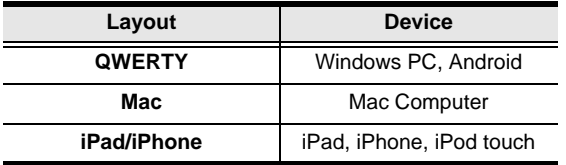

#### <span id="page-23-2"></span>**Setting the Keyboard Layout**

Use the instructions below to set a keyboard layout on a CS533 port:

1. From the USB keyboard, select a port by pressing:

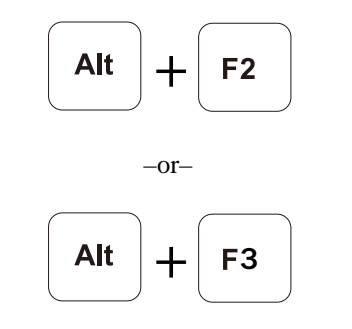

"**+**" means: hold-down **[Alt]**, then press the second hotkey.

2. Enable *Keyboard Mapping*, by pressing:

$$
\boxed{\mathsf{Alt}} + \boxed{\mathsf{F5}}
$$

3. Change the port layout to *QWERTY*, by pressing:

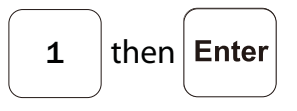

 $-$ or $-$ 

change the port layout to *Mac*, by pressing:

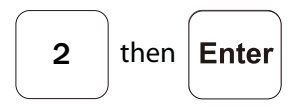

–or–

change the port layout to *iPad/iPhone*, by pressing:

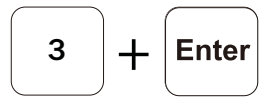

4. Refer to the *[Keyboard Mapping Tables](#page-42-1)*, page 35, for a layout guide.

#### <span id="page-24-0"></span>**Key Mapping Stickers**

Place mapping stickers on your keyboard for quick reference. The blue heading above each sticker indicates the key on which it belongs.

On each sticker:

**Blue** represents a keys function when pressed with the **[Alt]** key.

**Gray** represents a keys function under a specific keyboard layout: iPhone/iPad, Mac, or QWERTY.

#### <span id="page-24-1"></span>**Standard Keyboard Commands**

For a list of common keyboard commands see *[Standard Keyboard Commands](#page-40-1)*, [page 33](#page-40-1).

# <span id="page-25-1"></span><span id="page-25-0"></span>**Clearing Bluetooth**

Clearing Bluetooth allows you to remove a Bluetooth pairing and create a new one. To clear a Bluetooth pairing, do the following:

1. From the USB keyboard, select a Bluetooth port you want to clear, by pressing:

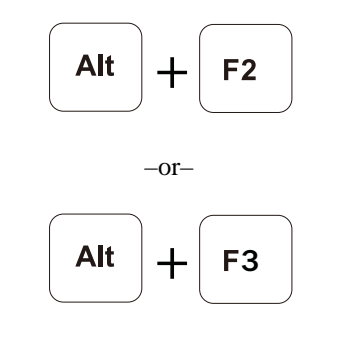

"**+**" means: hold-down **[Alt]**, then press the second hotkey.

2. Disconnect the Bluetooth pairing, by pressing:

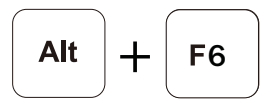

3. The LED light will flash, indicating the CS533 has cleared the pairing and is ready to connect a new device.

## <span id="page-26-0"></span>**Disconnecting Bluetooth**

Disconnecting Bluetooth without removing the pairing allows you to disconnect and automatically reconnect the same Bluetooth device, as you come and go.

To disconnect Bluetooth, do the following:

1. From the USB keyboard, select a Bluetooth port you want to disconnect, by pressing:

–or– + + <sup>3</sup>

"**+**" means: hold-down **[Alt]**, then press the second hotkey.

2. Disconnect the Bluetooth connection, by pressing:

$$
\boxed{\mathsf{Alt}} + \boxed{\mathsf{F12}}
$$

3. The LED light will flash, indicating Bluetooth has disconnected, and the CS533 is waiting to reconnect.

To reconnect Bluetooth:

- 1. Place the device on the CS533.
- 2. From the device turn Bluetooth On.
- 3. Press a key on the USB keyboard and Bluetooth automatically reconnects.

# <span id="page-27-0"></span>**Reset Settings**

Resetting sets the CS533 back to the default settings.

To reset the CS533 to the default settings, do the following:

1. From the USB keyboard press:

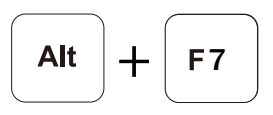

"**+**" means: hold-down **[Alt]**, then press the second hotkey.

2. The CS533 is now reset to the default settings.

## <span id="page-28-0"></span>**Seamless Switching Mode**

Seamless Switching mode is enabled by default and allows a mobile device to stay connected via Bluetooth when you switch the CS533 to the USB port. If Seamless Switching mode is disabled, Bluetooth will disconnect every time you switch to the USB port, and there will be a delay when switching back to the Bluetooth port, while Bluetooth reconnects.

To enable/disable Seamless Switching mode, do the following:

1. From the USB keyboard press:

$$
\boxed{\text{Alt}} + \boxed{\text{F11}}
$$

"**+**" means: hold-down **[Alt]**, then press the second hotkey.

### <span id="page-29-1"></span><span id="page-29-0"></span>**Firmware Upgrade**

To upgrade the firmware, do the following:

- 1. From the computer connected to a CS533, go to: http://eService.aten.com
- 2. From the *Download Center* select CS533, then click *Firmware* for a list of downloads.
- 3. Download the appropriate *Firmware Upgrade* package to your computer.
- 4. Unplug the USB mouse from the CS533 and plug it into the computer.
- 5. Invoke the CS533's Firmware Upgrade Mode, by pressing:

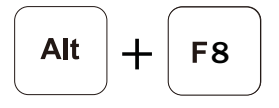

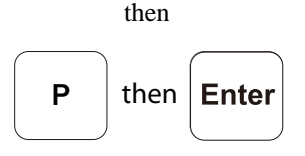

"**+**" means: hold-down **[Alt]**, then press the second hotkey.

- 6. All LEDs flash to indicate the Firmware Upgrade Mode is in effect.
- 7. Double click the Firmware Upgrade package and follow the instructions.
- 8. The *Welcome to the InstallShield Wizard* screen appears. Click **Next**.

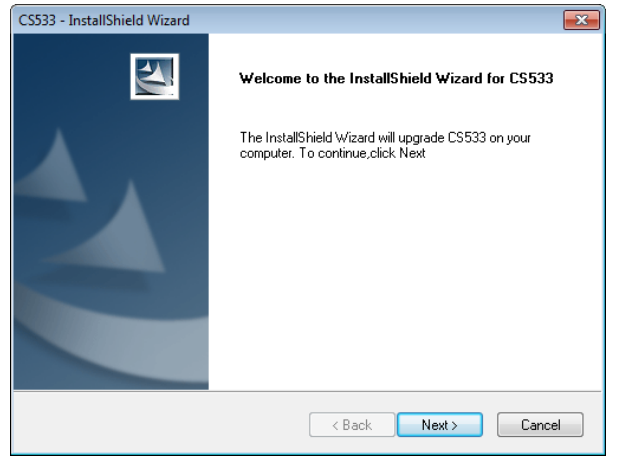

9. The *Select Keyboard Type* screen appears:

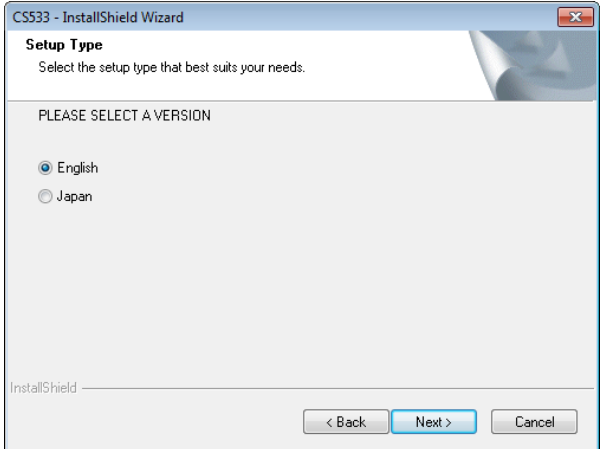

Select the type of keyboard you will use with the CS533: **English** (104 key), or **Japanese** (109-key). Click **Next**.

10. The *Select A Default Port* screen appears:

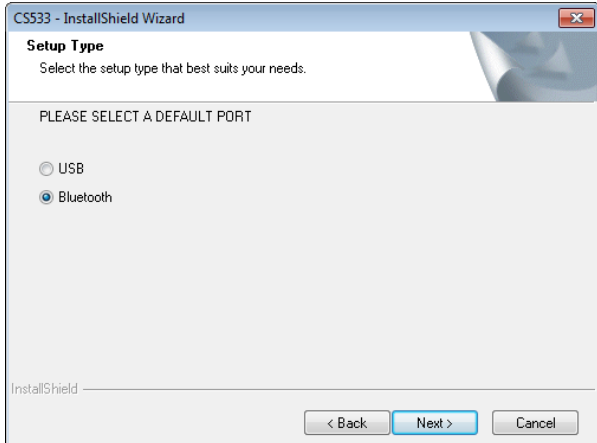

Choose the port that the CS533 selects for use when it is plugged into a computer: **USB** - computer port, or **Bluetooth** - mobile device Bluetooth port**.** Click **Next**.

11. The *Ready to Install the Program* screen appears:

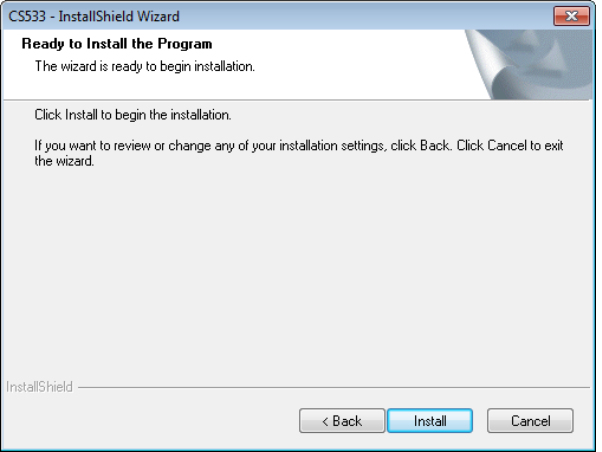

#### Click **Install**.

12. The *Firmware Upgrade Utility* welcome screen appears:

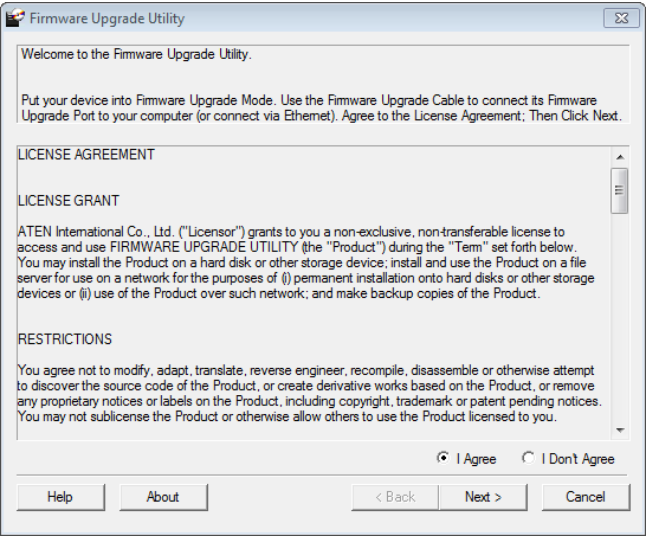

Read the *License Agreement*, if you agree to the terms, select **I Agree** and click **Next**.

13. The Firmware Utility Main screen appears:

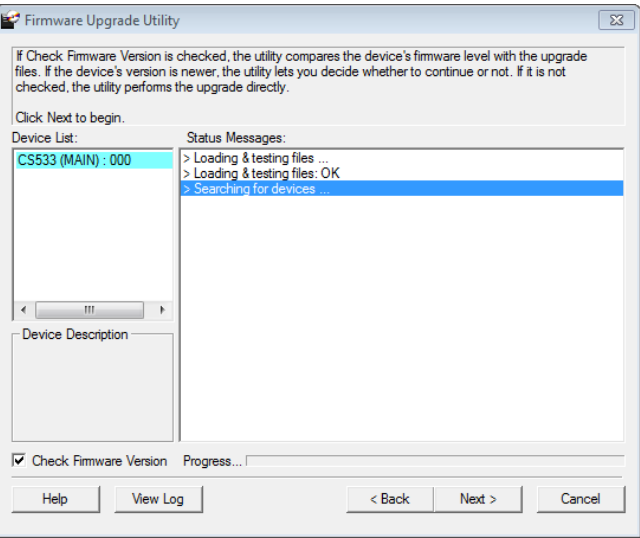

The Utility inspects your installation. All the devices capable of being upgraded by the package are listed in the Device List panel.

- If you enable *Check Firmware Version*, the Utility compares the device's firmware level with that of the upgrade files. If it finds that the device's version is higher than the upgrade version, it brings up a dialog box informing you of the situation and gives you the option to Continue or Cancel.
- If you don't enable *Check Firmware Version*, the Utility installs the upgrade files without checking whether they are a higher level, or not.

After you have made your selections, Click **Next** to perform the upgrade.

As the Upgrade proceeds, status messages appear in the Status Messages panel, and the progress toward completion is shown on the *Progress* bar.

14. After the upgrade has completed, a screen appears to inform you that the procedure was successful:

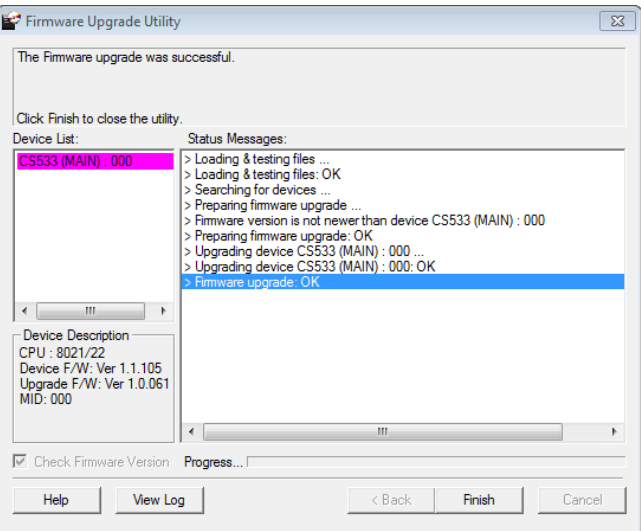

Click **Finish** to close the Firmware Upgrade Utility.

- 15. After the upgrade process is complete, unplug the CS533's USB cable from the computer and plug it back in.
- 16. Unplug the USB mouse from the computer and plug it into the CS533.
- 17. The firmware upgrade is complete.

# **Appendix**

# <span id="page-34-1"></span><span id="page-34-0"></span>**Safety Instructions**

### <span id="page-34-2"></span>**General**

- This product is for indoor use only.
- Read all of these instructions. Save them for future reference.
- Follow all warnings and instructions marked on the device.
- Do not place the device on any unstable surface (cart, stand, table, etc.). If the device falls, serious damage will result.
- Do not use the device near water.
- Do not place the device near, or over, radiators or heat registers.
- The device cabinet is provided with slots and openings to allow for adequate ventilation. To ensure reliable operation, and to protect against overheating, these openings must never be blocked or covered.
- The device should never be placed on a soft surface (bed, sofa, rug, etc.) as this will block its ventilation openings. Likewise, the device should not be placed in a built in enclosure unless adequate ventilation has been provided.
- Never spill liquid of any kind on the device.
- Unplug the device from the wall outlet before cleaning. Do not use liquid or aerosol cleaners. Use a damp cloth for cleaning.
- The device should be operated from the type of power source indicated on the marking label. If you are not sure of the type of power available, consult your dealer or local power company.
- To prevent damage to your installation it is important that all devices are properly grounded.
- Do not allow anything to rest on the power cord or cables. Route the power cord and cables so that they cannot be stepped on or tripped over.
- To help protect your system from sudden, transient increases and decreases in electrical power, use a surge suppressor, line conditioner, or un-interruptible power supply (UPS).
- Position system cables and power cables carefully; Be sure that nothing rests on any cables.
- Never push objects of any kind into or through cabinet slots. They may touch dangerous voltage points or short out parts resulting in a risk of fire or electrical shock.
- Do not attempt to service the device yourself. Refer all servicing to qualified service personnel.
- If the following conditions occur, unplug the device from the wall outlet and bring it to qualified service personnel for repair.
	- The power cord or plug has become damaged or frayed.
	- Liquid has been spilled into the device.
	- The device has been exposed to rain or water.
	- The device has been dropped, or the cabinet has been damaged.
	- The device exhibits a distinct change in performance, indicating a need for service.
	- The device does not operate normally when the operating instructions are followed.
- Only adjust those controls that are covered in the operating instructions. Improper adjustment of other controls may result in damage that will require extensive work by a qualified technician to repair.

# <span id="page-36-0"></span>**Technical Support**

#### <span id="page-36-1"></span>**International**

- For online technical support including troubleshooting, documentation, and software updates: **http://support.aten.com**
- For telephone support, See *[Telephone Support](#page-2-4)*, page iii:

### <span id="page-36-2"></span>**North America**

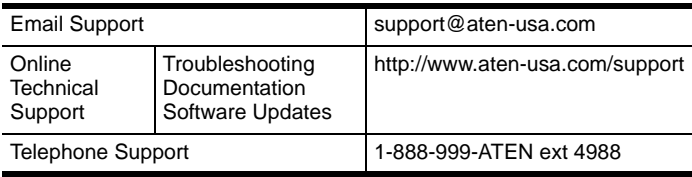

When you contact us, please have the following information ready beforehand:

- Product model number, serial number, and date of purchase.
- Your computer configuration, including operating system, revision level, expansion cards, and software.
- Any error messages displayed at the time the error occurred.
- The sequence of operations that led up to the error.
- Any other information you feel may be of help.

# <span id="page-37-0"></span>**Specifications**

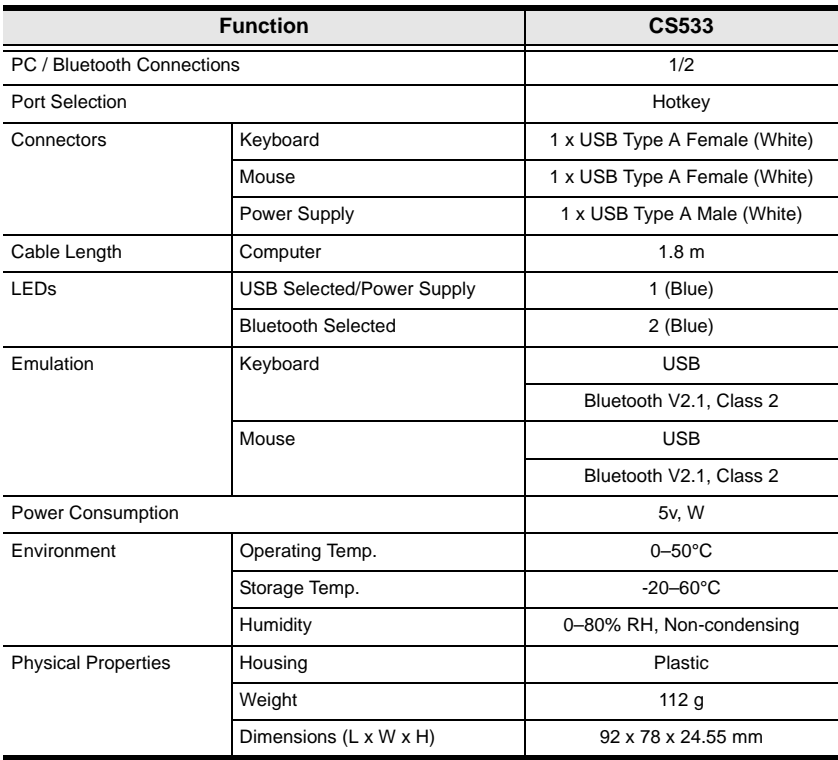

# <span id="page-38-1"></span><span id="page-38-0"></span>**Bluetooth Compatibility**

Below is a table of devices that support Bluetooth keyboard and mouse functionality. Devices that support HID\* Profiles will work with the CS533.

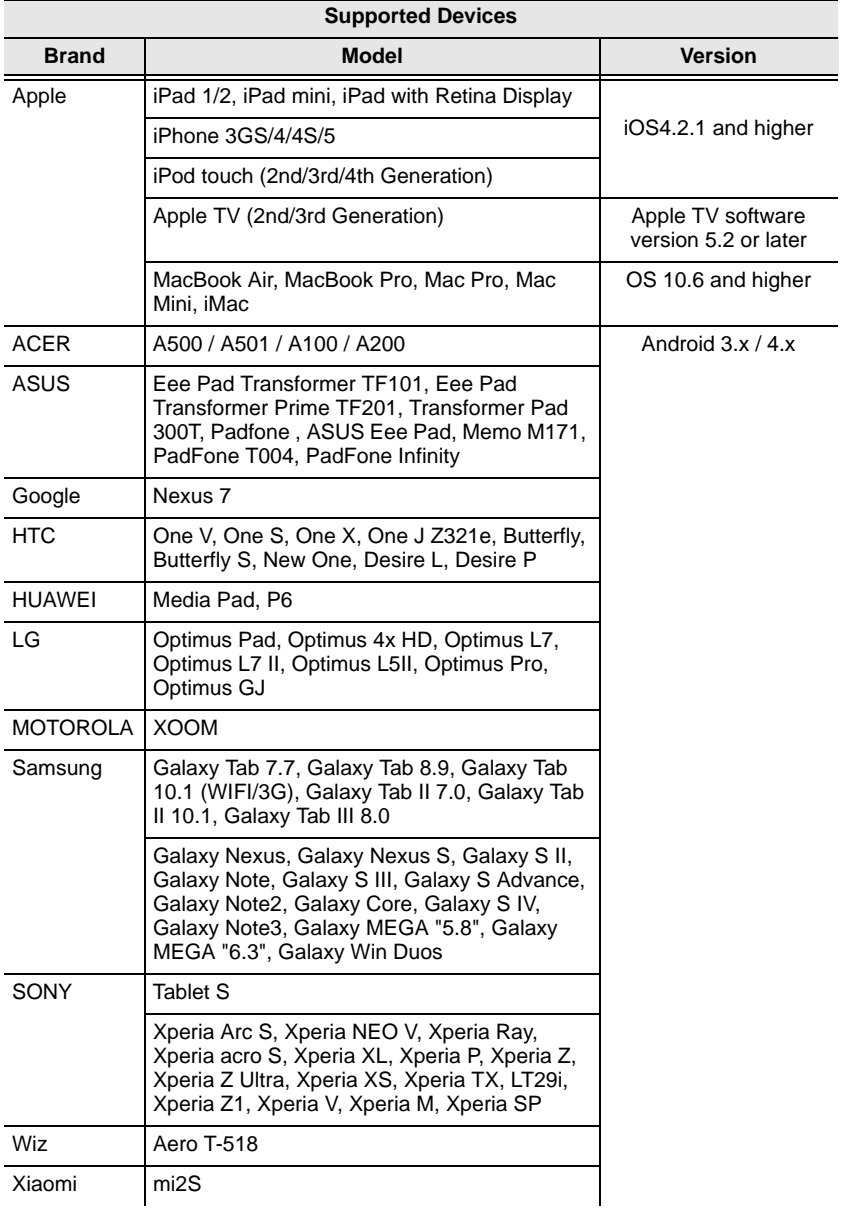

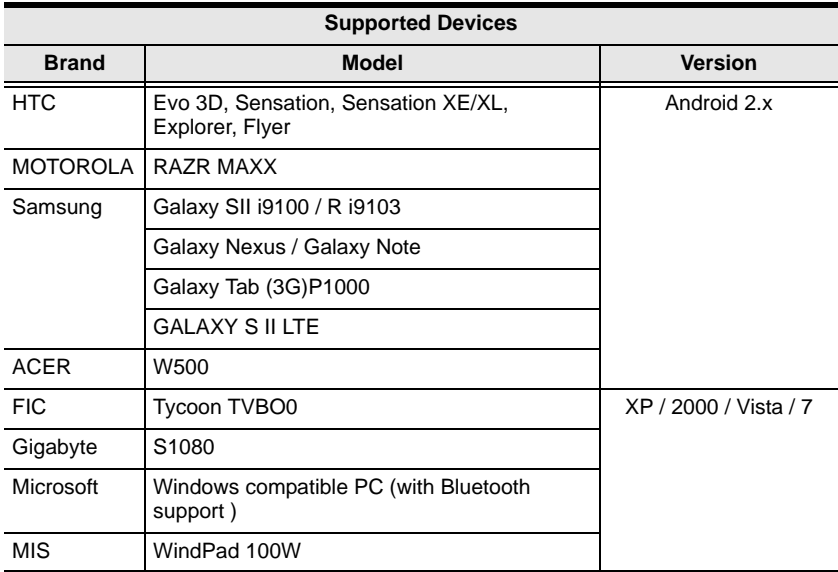

#### **\*Bluetooth Note:** The term "HID" refers to a compatible Bluetooth device.

Although Google provides native support for Bluetooth HID (Human Interface Devices), for input devices (such as keyboards) - with all Android 4.0 and later O.S. versions - specific Bluetooth compatibility still depends on each smartphone manufacture's decision to include HID support with each device.

For specific information about Bluetooth HID (keyboard/mouse) support with your Android device; (especially Android O.S 3.x, Android O.S. 2.x and older versions), please contact your smartphone manufacture for detailed support information. Your phone/tablet/pc must support Bluetooth HID Profiles (which allows for the support of input devices such as keyboards and mice) with the CS533. Bluetooth HID (keyboard/mouse) compatibility with your device is beyond our control, but the new Andriod O.S.'s have the ability to support these functions and it is up to the manufacture to activate them on your device, therefore we will be not be able to guarantee, even if the smartphone device is upgraded with latest Android O.S, that a keyboard or mouse will work on it.

# <span id="page-40-1"></span><span id="page-40-0"></span>**Standard Keyboard Commands**

Below are standard key combinations to: *Copy, Paste, Cut, Restore, Select, Select All,* and invoke *IME Change* on **PC** and **Apple** keyboards.

#### **PC Keyboard:**

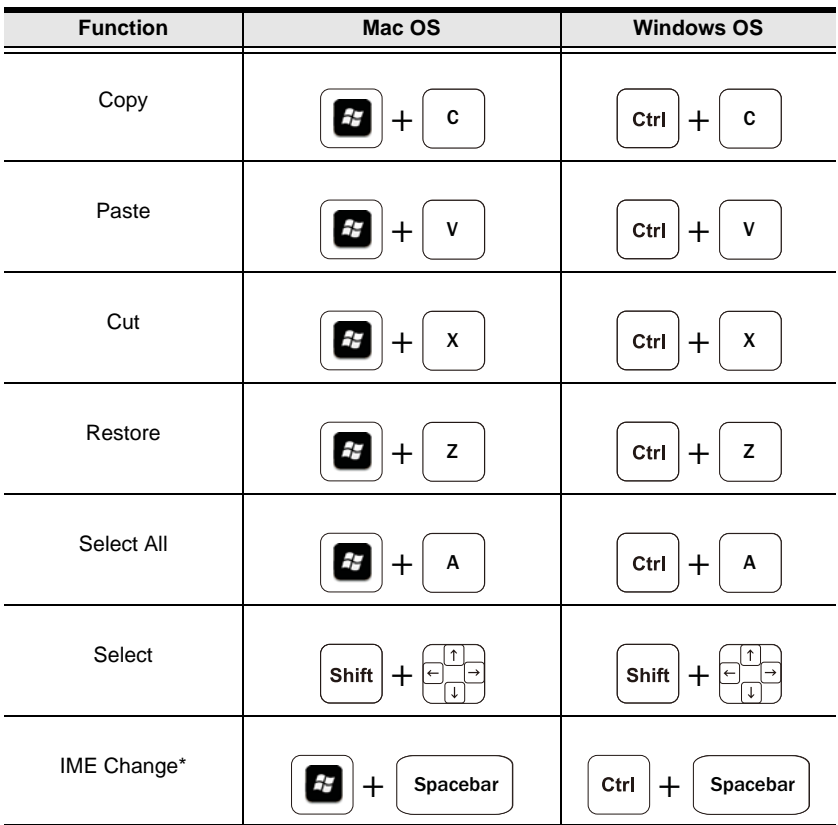

#### **Apple Keyboard:**

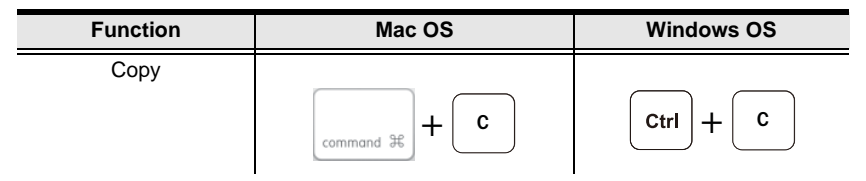

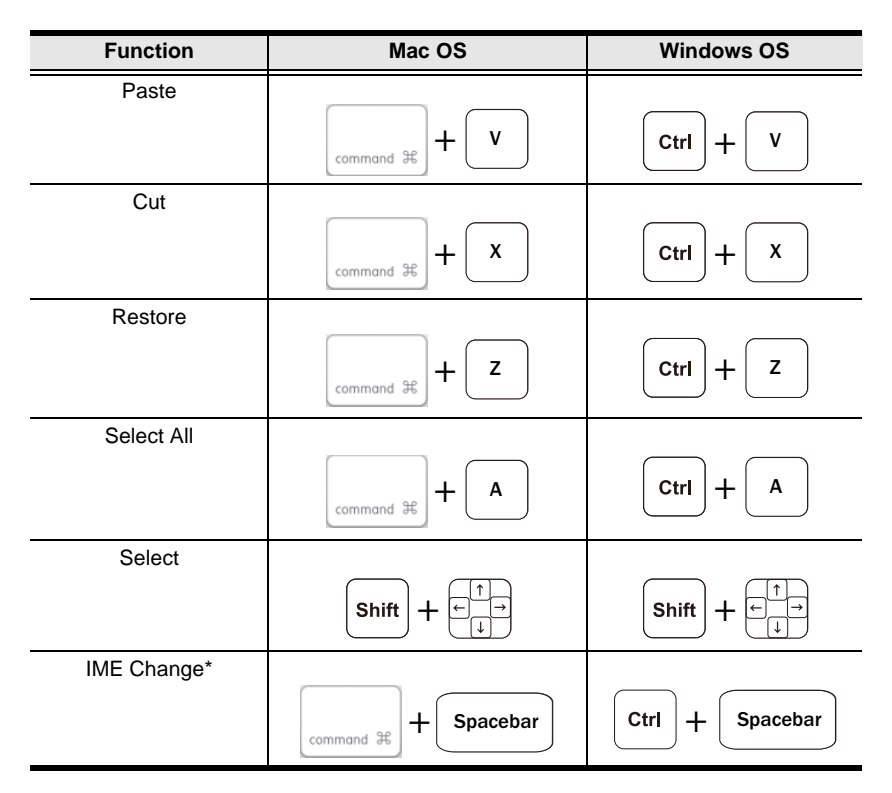

\*An input method editor (IME) is an operating system component that receives keyboard input as data, allowing users to enter characters and symbols not found on the keyboard. For example; on a computer this allows users of English keyboards to input Chinese, Korean, or Japanese characters. For more information on using IME see *[Input Method Editor \(IME\)](#page-17-2)*, page 10, for details.

# <span id="page-42-1"></span><span id="page-42-0"></span>**Keyboard Mapping Tables**

Keyboard mappings are listed on two tables. Refer to the table according to the USB keyboard you use: *PC or Mac*. Then use the **Layout** column to understand how each **Key** registers when pressed under the keyboard layouts: *QWERTY, Mac, iPad/iPhone*.

### **PC Keyboard Mapping**

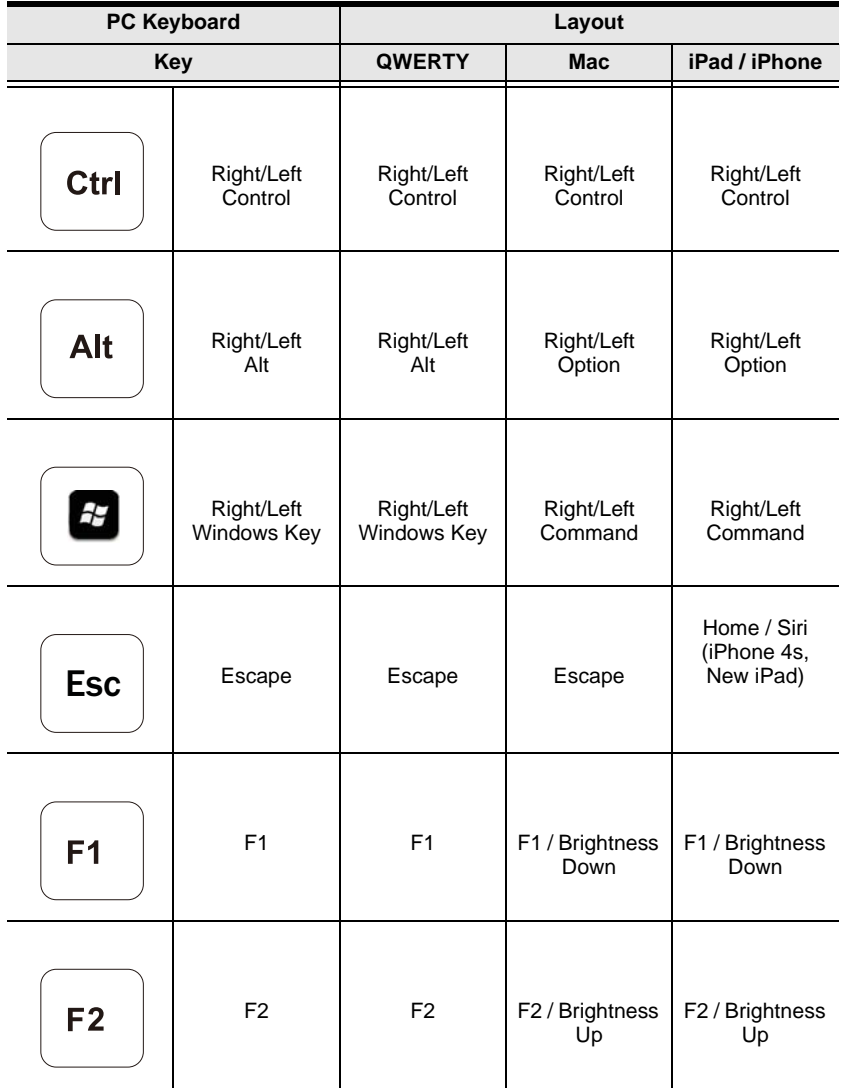

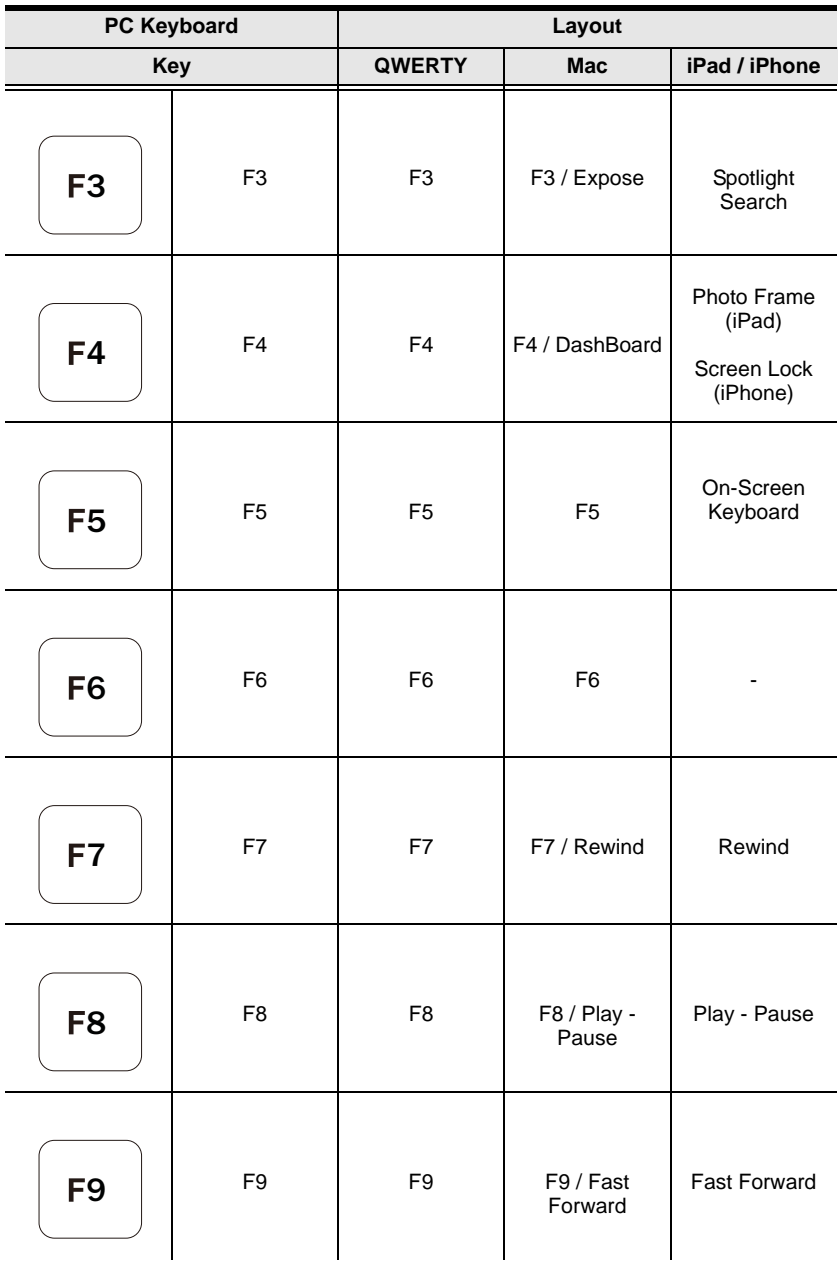

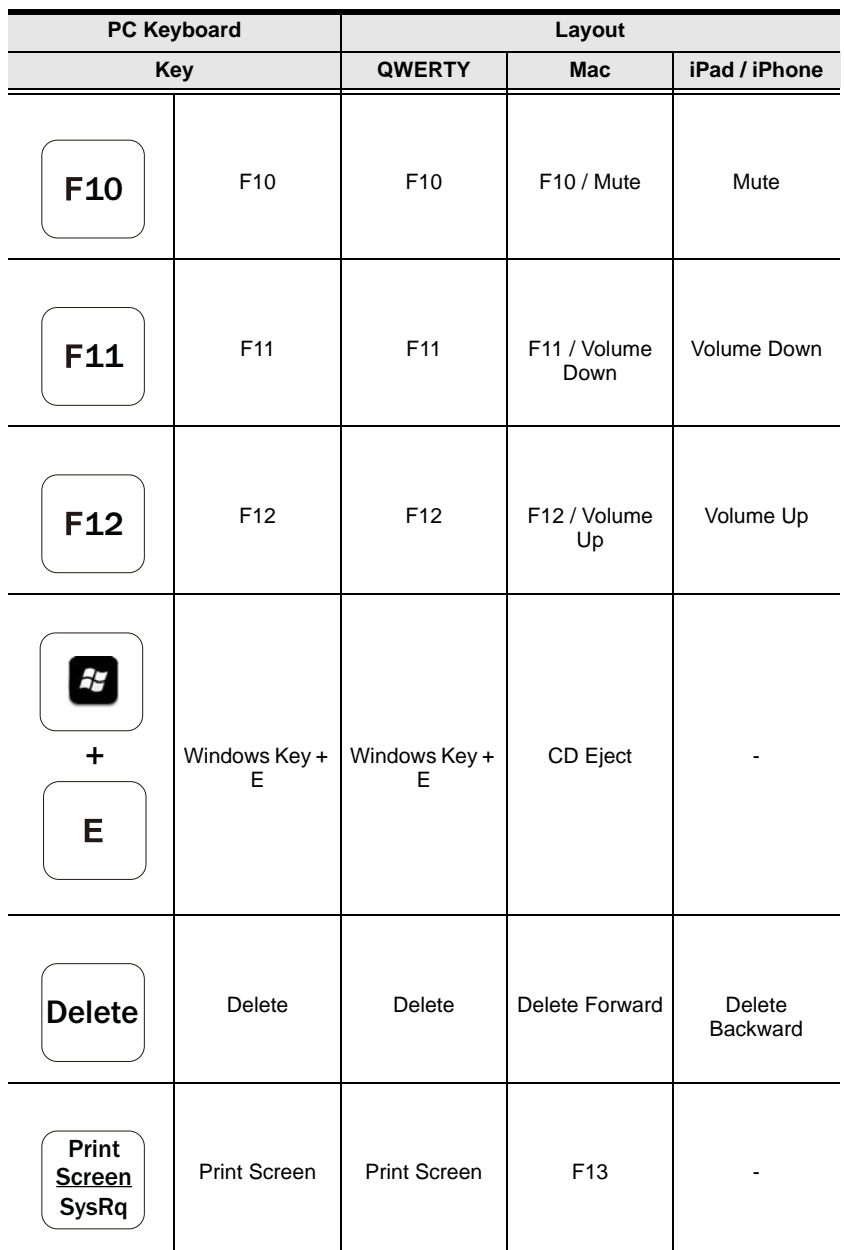

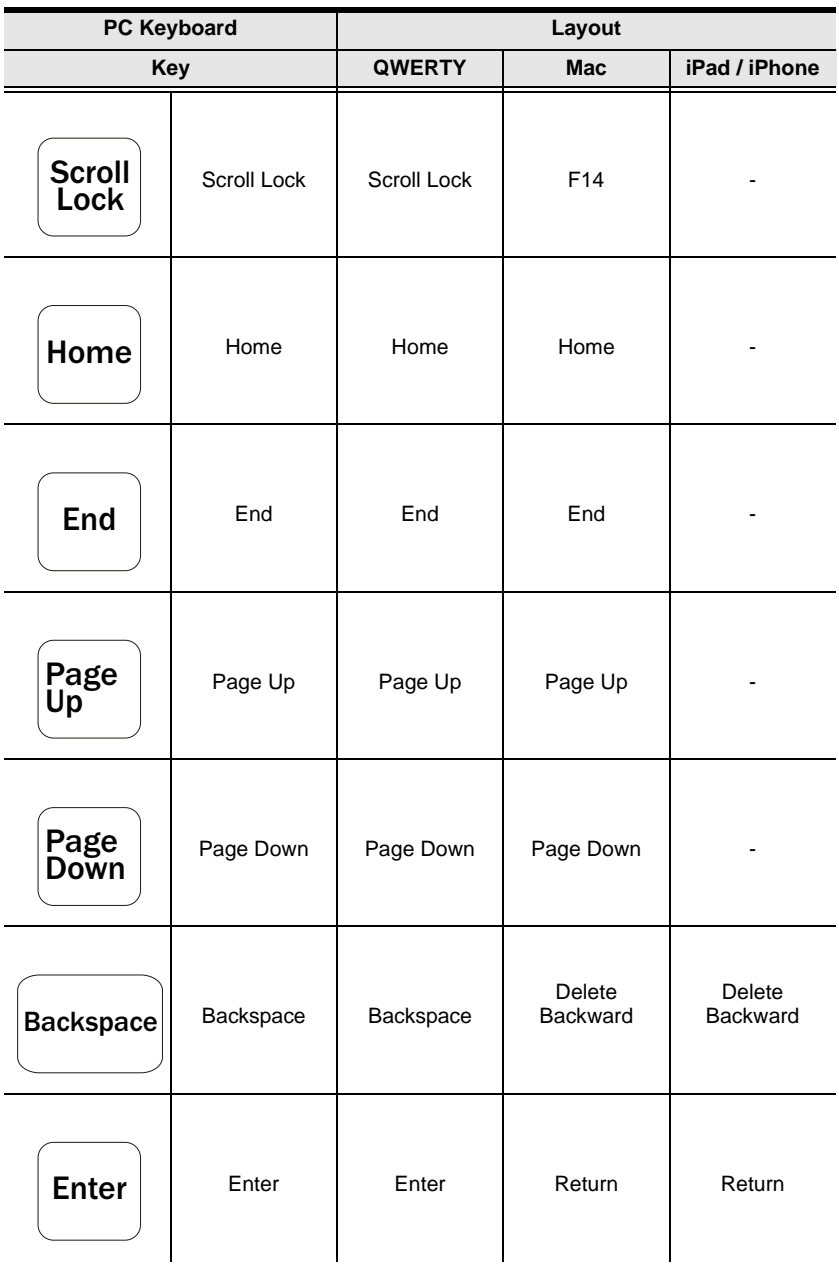

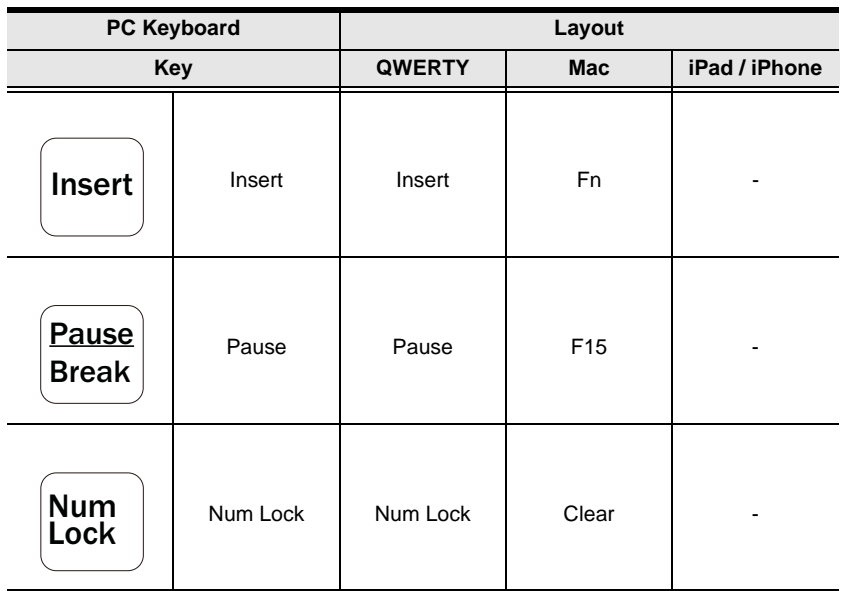

### **Mac Keyboard Mapping**

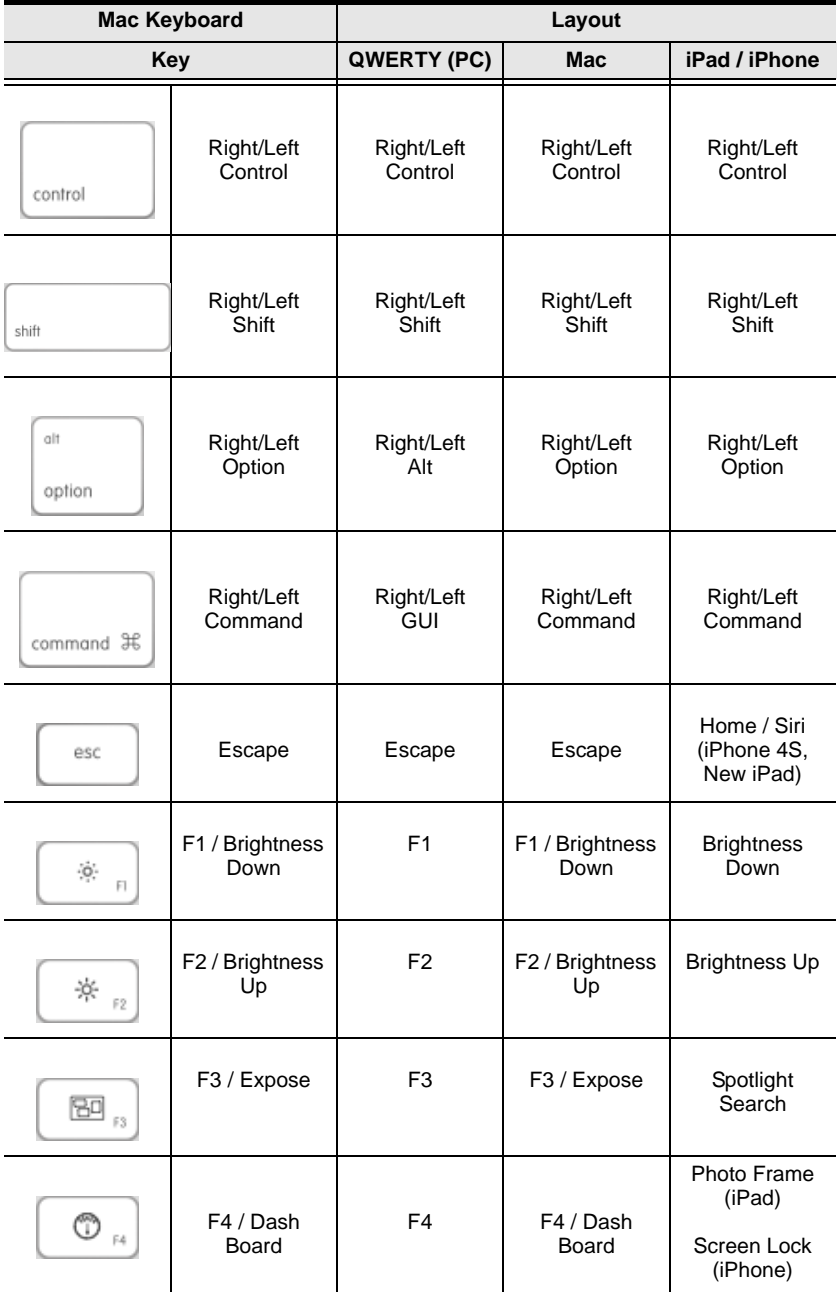

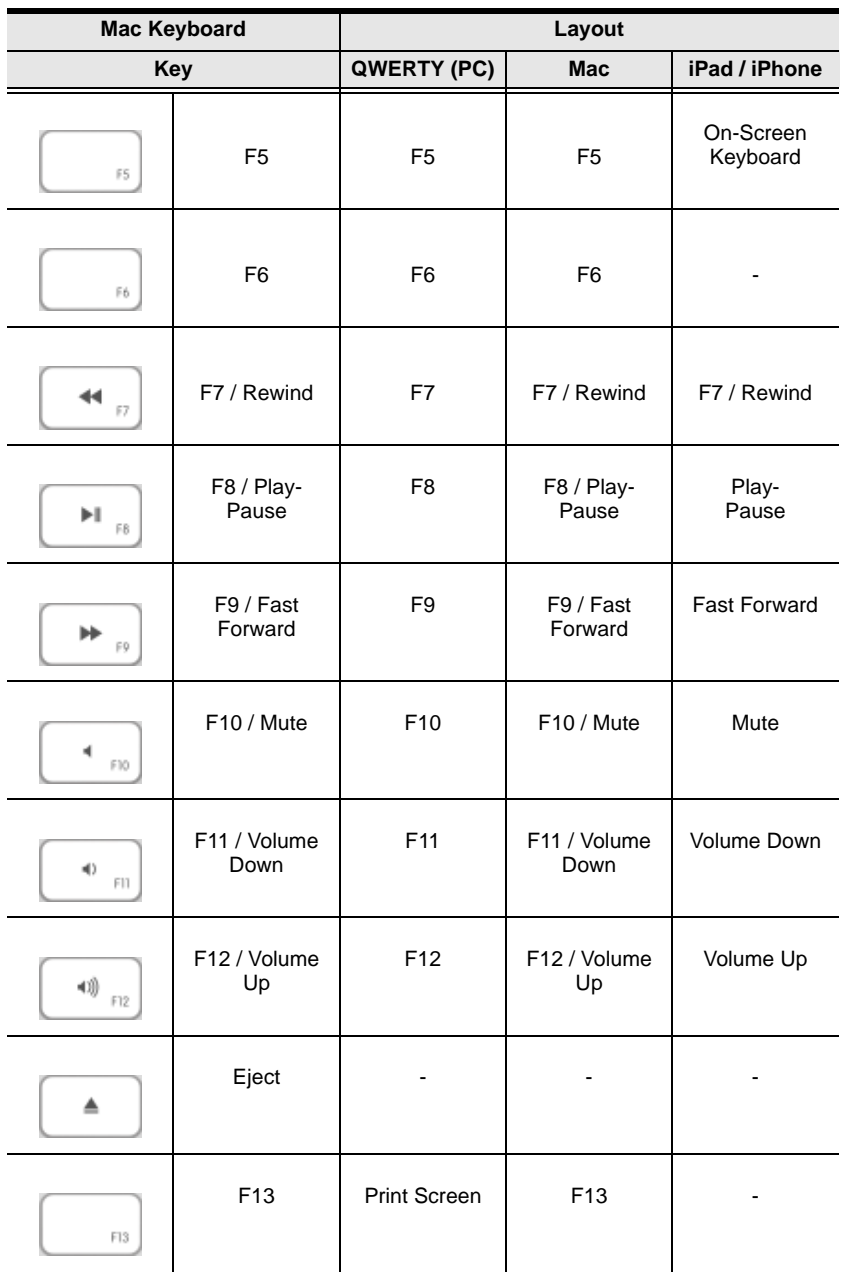

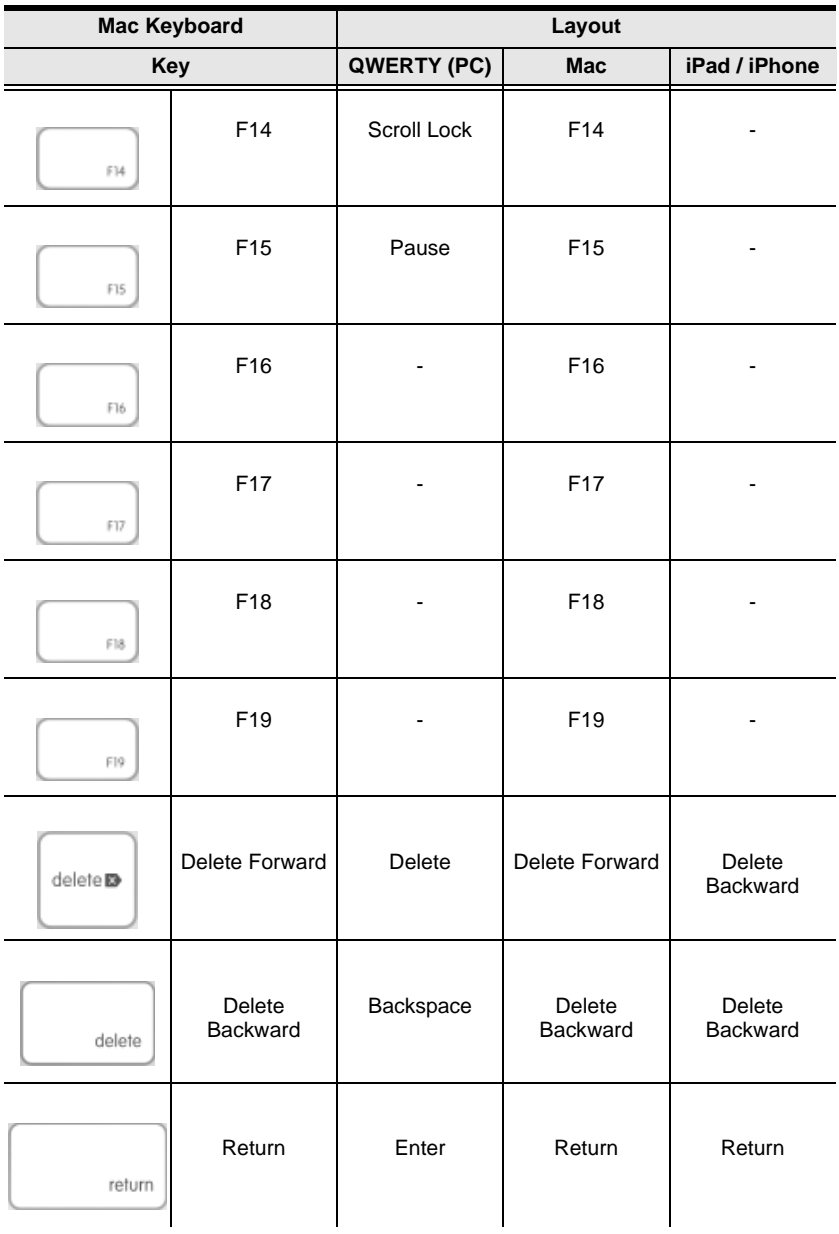

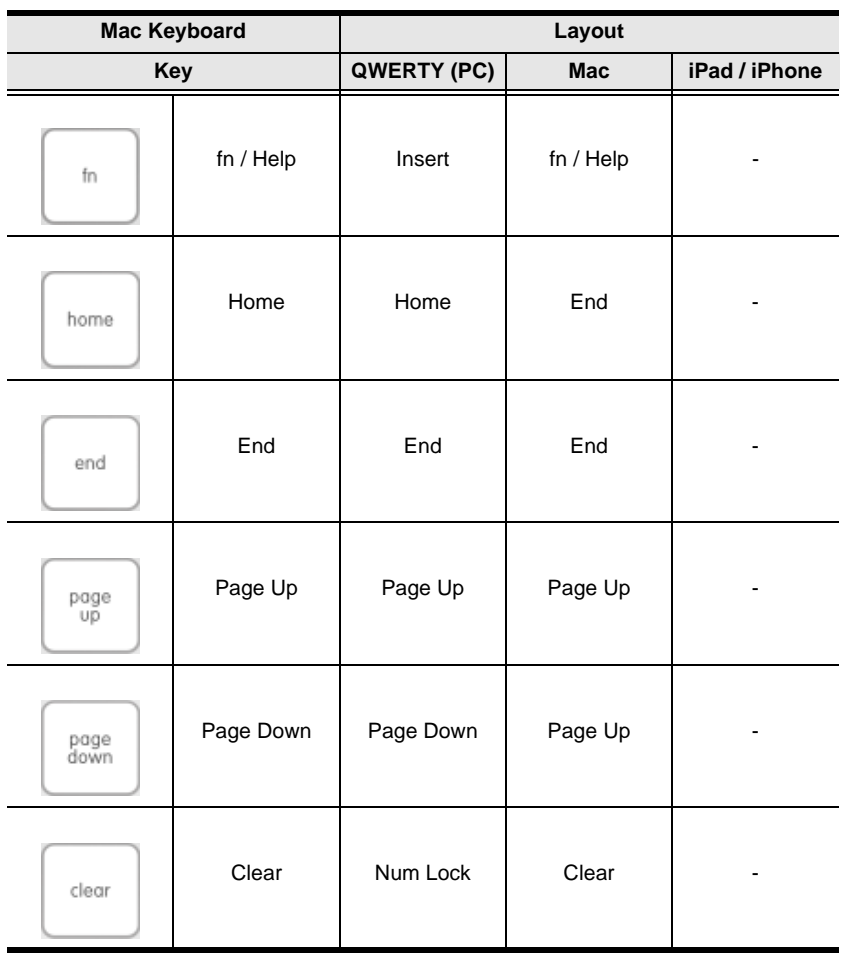

# <span id="page-51-0"></span>**Troubleshooting**

### <span id="page-51-1"></span>**Overview**

Operation problems can be due to a variety of causes. The first step in solving them is to make sure that all cables are securely attached and seated completely in their sockets.

In addition, updating the product's firmware may solve problems that have been discovered and resolved since the prior version was released. If your product is not running the latest firmware version, we strongly recommend that you upgrade. See *[Firmware Upgrade](#page-29-1)*, page 22, for upgrade details.

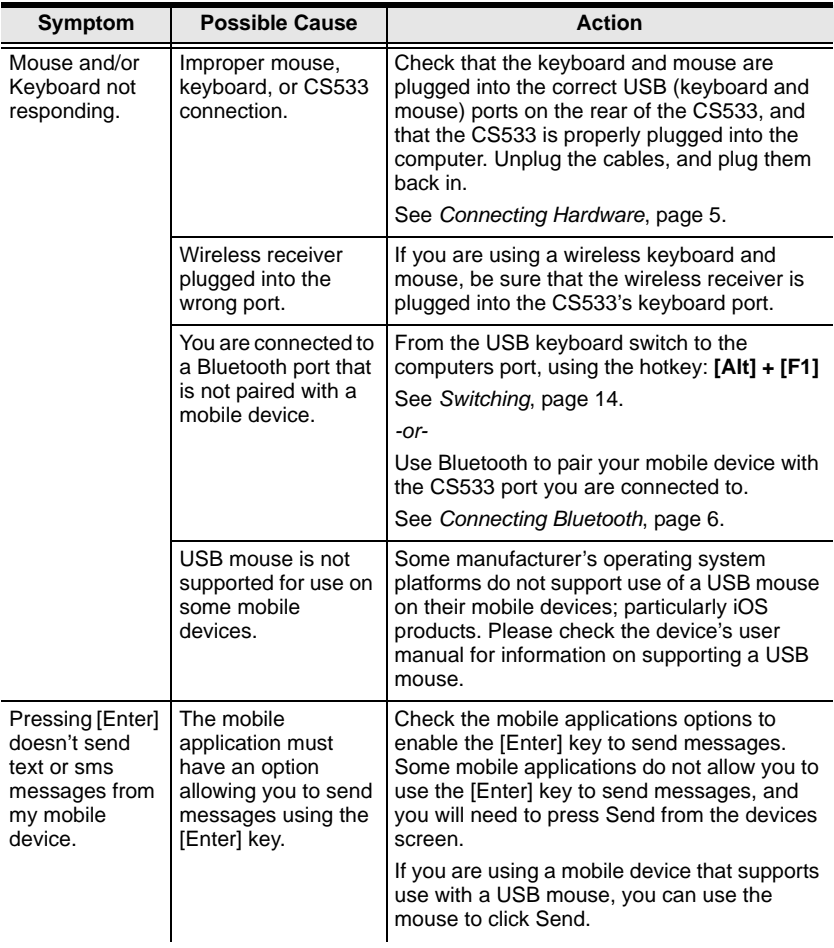

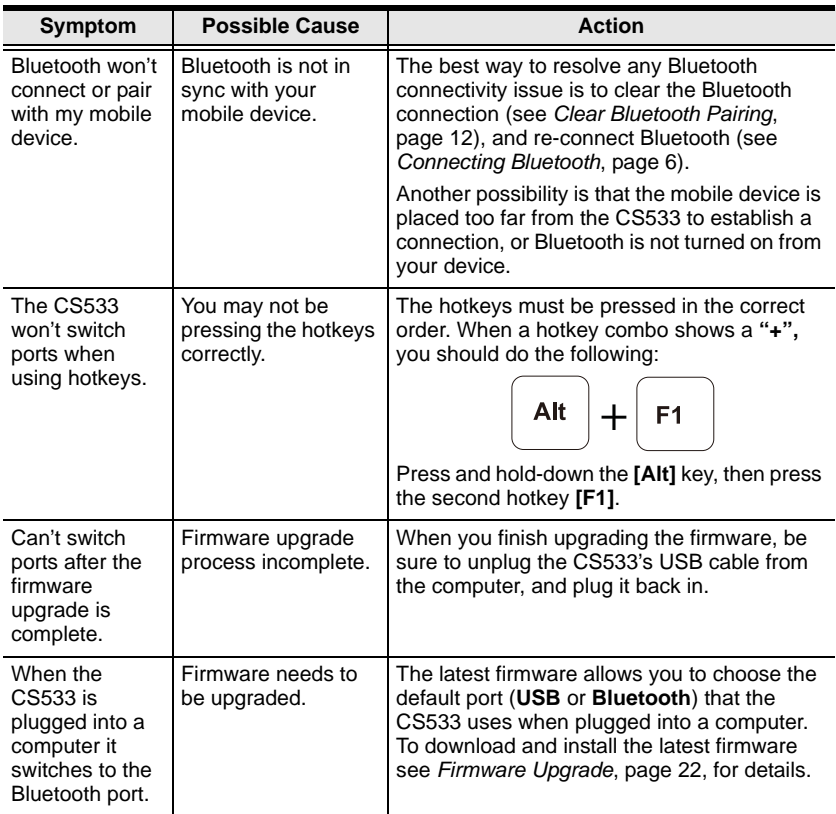

## <span id="page-52-0"></span>**Limited Warranty**

IN NO EVENT SHALL THE DIRECT VENDOR'S LIABILITY EXCEED THE PRICE PAID FOR THE PRODUCT FROM DIRECT, INDIRECT, SPECIAL, INCIDENTAL, OR CONSEQUENTIAL DAMAGES RESULTING FROM THE USE OF THE PRODUCT, DISK, OR ITS DOCUMENTATION.

The direct vendor makes no warranty or representation, expressed, implied, or statutory with respect to the contents or use of this documentation, and especially disclaims its quality, performance, merchantability, or fitness for any particular purpose.

The direct vendor also reserves the right to revise or update the device or documentation without obligation to notify any individual or entity of such revisions, or update. For further inquiries, please contact your direct vendor.